IBM Sterling Gentran:Server for Windows

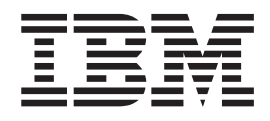

# Communications Gateway Configuration Guide

*Version 5.3.1*

IBM Sterling Gentran:Server for Windows

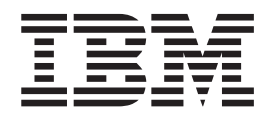

# Communications Gateway Configuration Guide

*Version 5.3.1*

**Note**

Before using this information and the product it supports, read the information in ["Notices" on page 51.](#page-56-0)

This edition applies to the 5.3.1 version of IBM Sterling Gentran:Server for Microsoft Windows and to all subsequent releases and modifications until otherwise indicated in new editions.

**© Copyright IBM Corporation 1996, 2012.**

US Government Users Restricted Rights – Use, duplication or disclosure restricted by GSA ADP Schedule Contract with IBM Corp.

# **Contents**

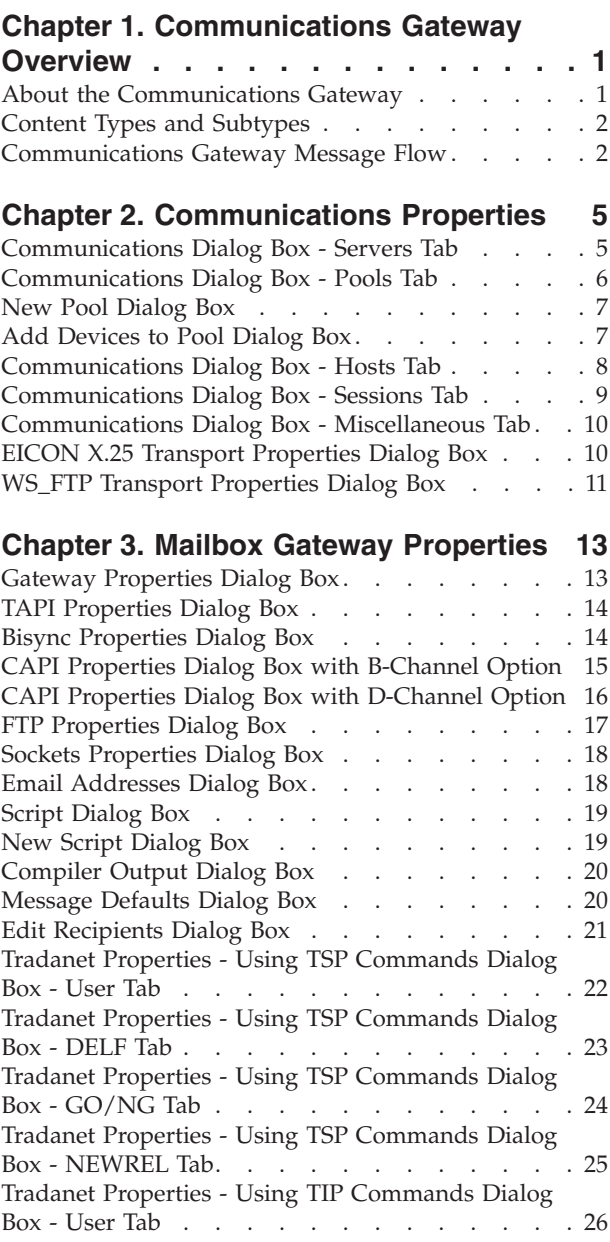

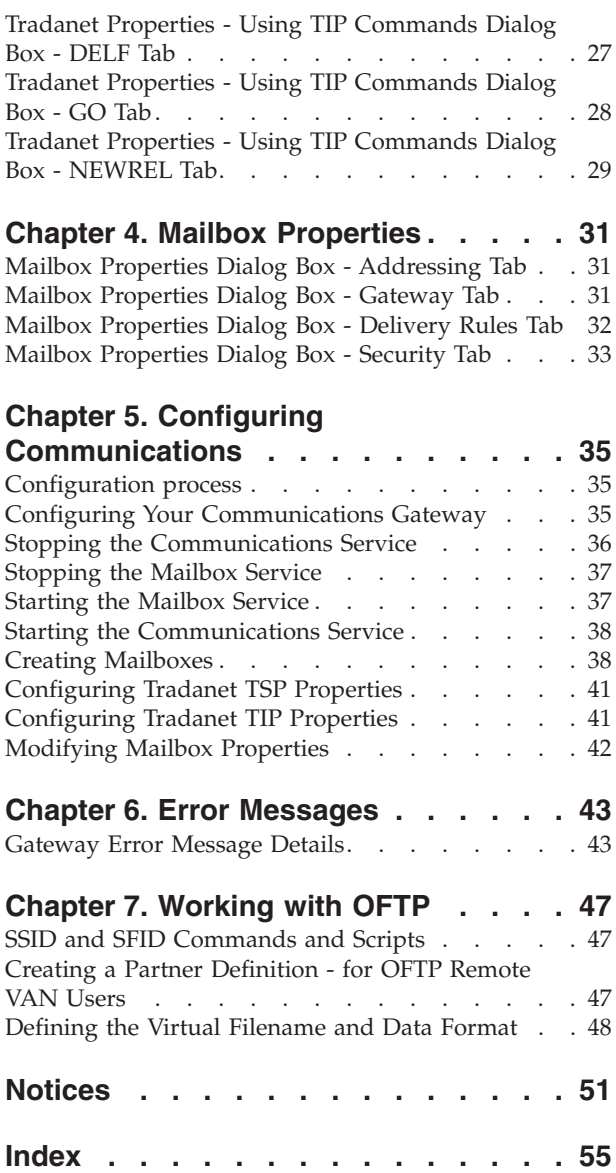

### <span id="page-6-0"></span>**Chapter 1. Communications Gateway Overview**

### **About the Communications Gateway**

The IBM® Sterling Gentran:Server® for Microsoft Windows Communications Gateway is used when you exchange business documents with your Trading Partners through a Value Added Network (VAN) or directly to your Trading Partner's computer system.

The purpose of the Sterling Gentran:Server Communications Gateway is to establish a communications session with a VAN or Trading Partner computer. This gateway uses communications scripts to log on to the VAN or Trading Partner computer, and to send and receive messages.

Communications processes are controlled by Mailbox Server and by a suite of communications scripts provided by IBM.

### **Process Overview**

To configure the Sterling Gentran:Server Communications Gateway, you must do the following:

- v Select the communications controller that services the modem or network card you are using to communicate with your Trading Partners.
- Select the device pool containing the modem or network card you intend to use with this gateway.
- Select the attachment content type defaults to be assigned to messages that are transferred through this gateway.

### **Configuring Mailboxes**

When you configure a mailbox to be used with the Sterling Gentran:Server Communications Gateway, you define the following:

- transport properties for this mailbox, such as:
	- Asynchronous
	- Bisynchronous
	- TCP/IP (Transmission Control Protocol/Internet Protocol)
	- FTP (File Transfer Protocol)
	- WS\_FTP Pro File Transfer Program
	- ISDN (Integrated Services Digital Network)
	- EICON X.25T

These properties determine the format, timing, and error control for data transmission.

- communications script to use with this mailbox
- default message content types
- a list of message recipients

### <span id="page-7-0"></span>**Content Types and Subtypes**

The content type and subtype values are used to indicate the Internet media type of the information being transmitted. The content type determines the mechanism to use to display the data.

You determine which action the system performs on each type of data by the values selected on the Mailbox tab of the System Configuration dialog box. To see what processes are invoked, see the Mailbox tab of the System Configuration dialog box.

Sterling Gentran:Server accepts, by default, the following content type/subtype combinations:

- Application/EDI
- Application/Import
- Application/Document-EDI

For example, Application/EDI is an application program type with a subtype of EDI (representing Electronic Data Interchange data). When Sterling Gentran:Server receives a message with an Application/EDI content type and subtype, it runs the GDW\_Process\_MBFile command on the message, triggering the inbound process steps.

**Note:** Messages containing undefined content types remain in the Gentran Application mailbox.

### **Communications Gateway Message Flow**

The following diagram shows the flow of messages using the Sterling Gentran:Server Communications Gateway. The numbers in this diagram correspond to the stages listed in the table below.

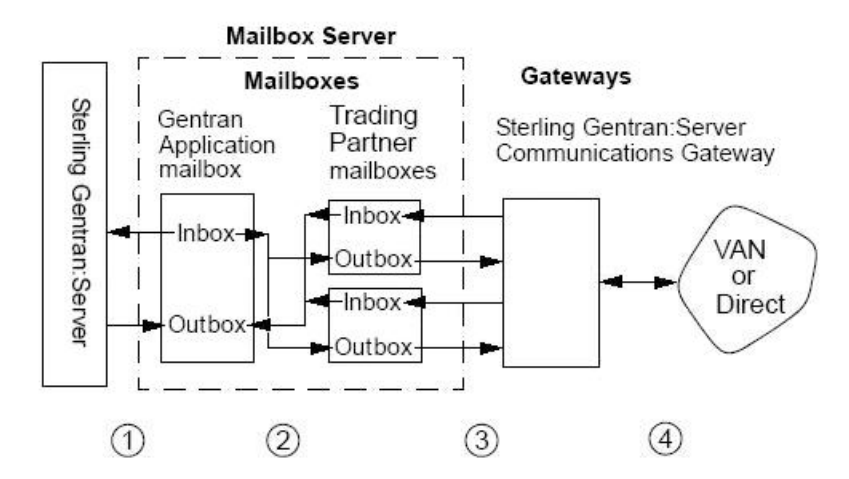

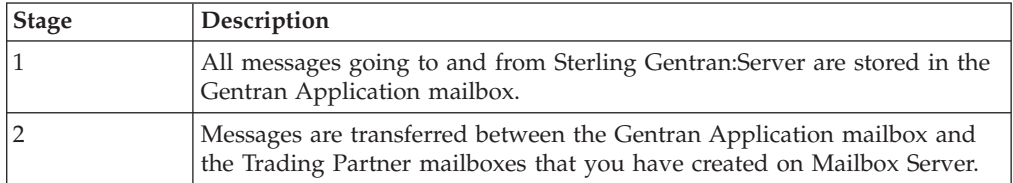

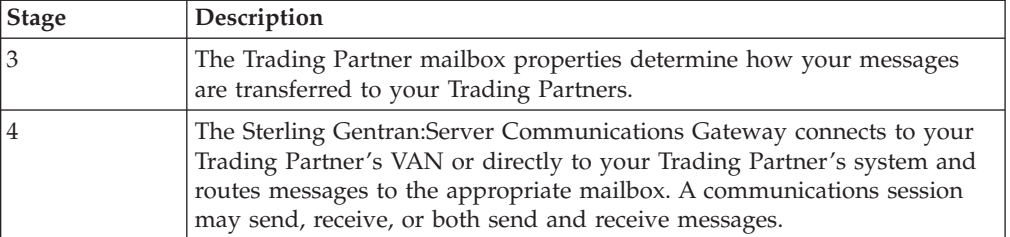

# <span id="page-10-0"></span>**Chapter 2. Communications Properties**

### **Communications Dialog Box - Servers Tab**

The following diagram shows the Communications Dialog Box Server tab.

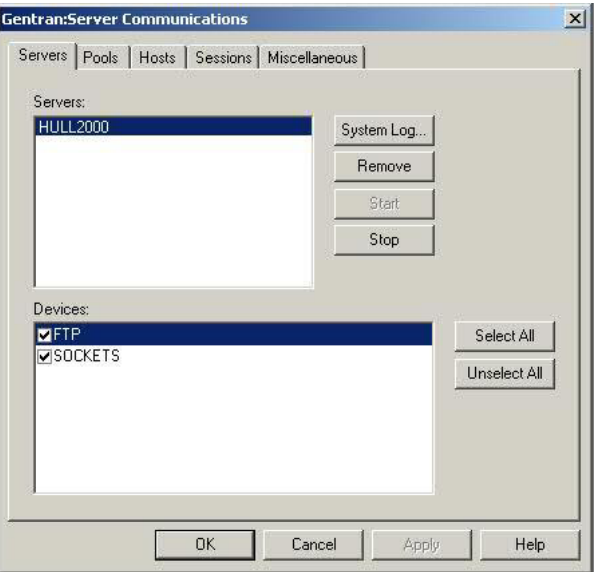

The following table describes the parts of the Servers tab of the Sterling Gentran:Server Communications dialog box.

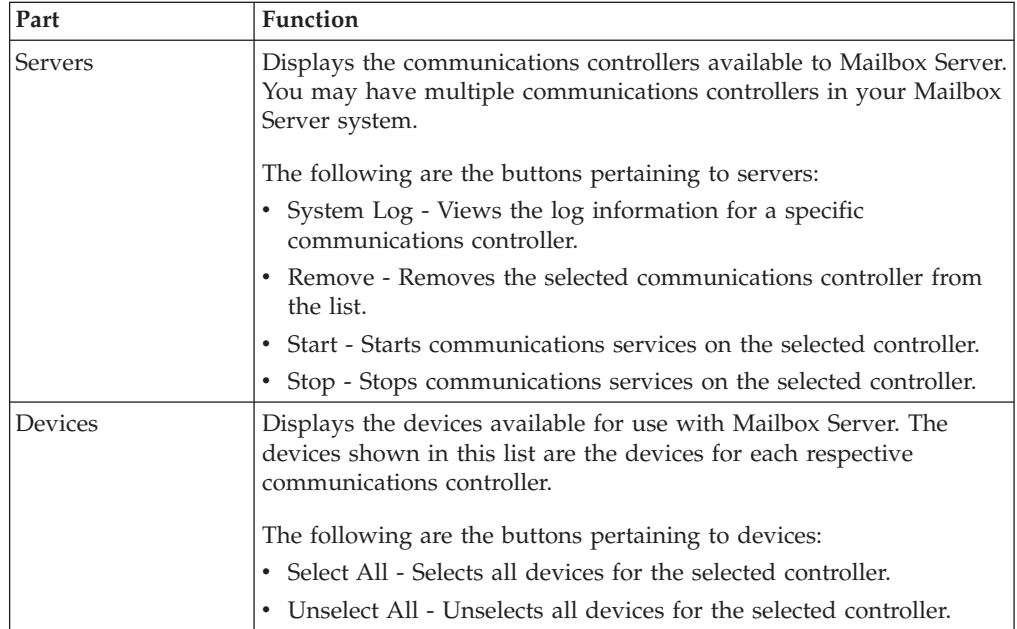

# <span id="page-11-0"></span>**Communications Dialog Box - Pools Tab**

The following diagram shows the Communications dialog box Pools tab.

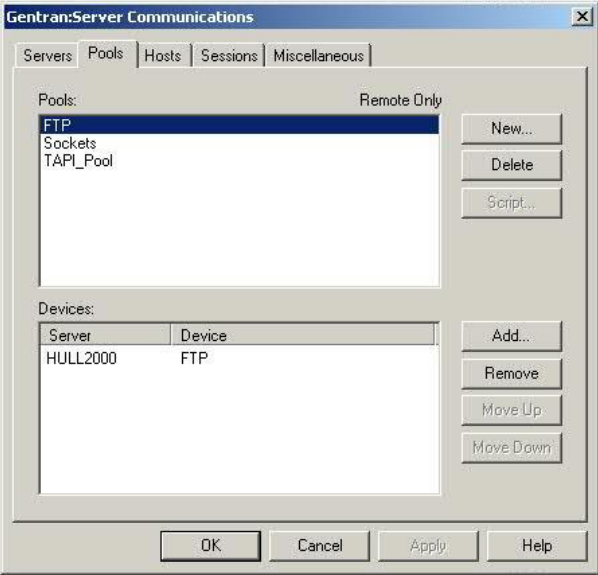

This table describes the parts of the Pools tab of the Sterling Gentran:Server Communications dialog box.

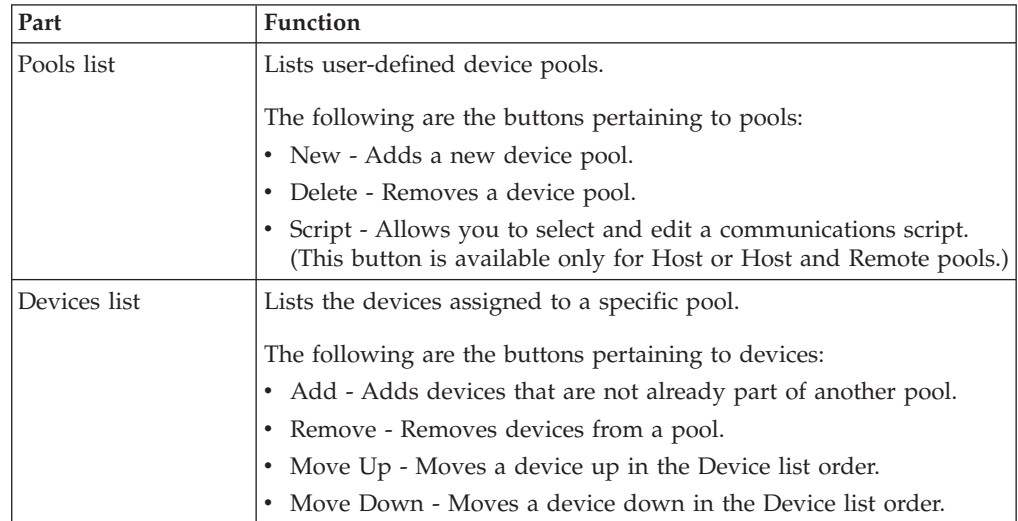

# <span id="page-12-0"></span>**New Pool Dialog Box**

The following diagram shows the New Pool dialog box.

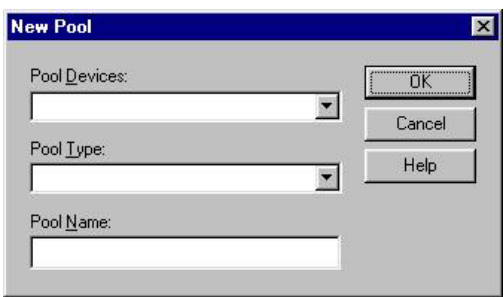

This table describes the parts of the New Pool dialog box.

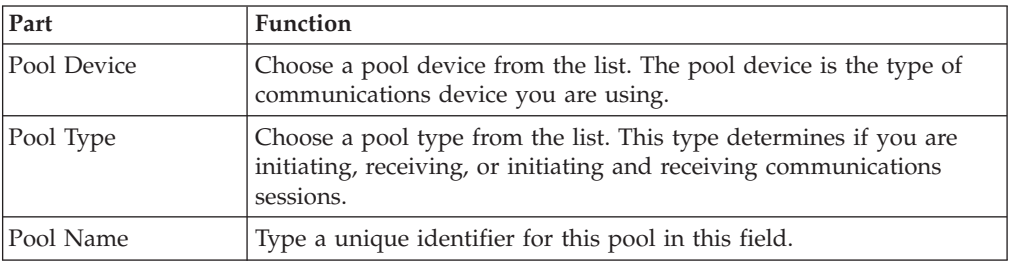

**Note:** If you select CAPI as the Pool Device and Host Only or Host and Remote as the Pool Type, two additional options display for Integrated Services Digital Network (ISDN) channels:

- v B Channel (Bearer channel)
- v D Channel (Delta channel)

See your CAPI/ISDN documentation for additional information about B - Channel and D - Channel.

**Note:** If you select Sockets as the Pool Device and Host and Remote as the Pool Type, the Listen Port box displays on this dialog box.

### **Add Devices to Pool Dialog Box**

The following diagram shows the Add Devices to Pool dialog box.

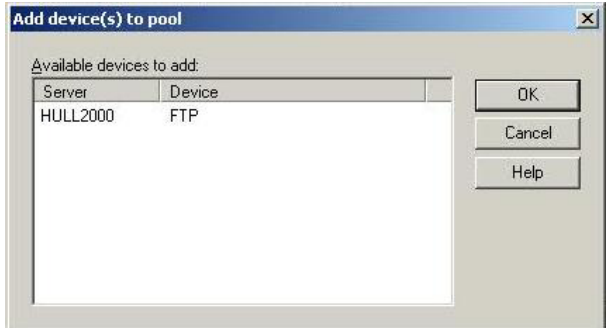

This table describes the parts of the Add Devices to Pool dialog box.

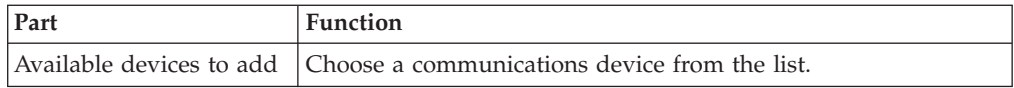

# <span id="page-13-0"></span>**Communications Dialog Box - Hosts Tab**

The following diagram shows the Communications Dialog Box Hosts tab.

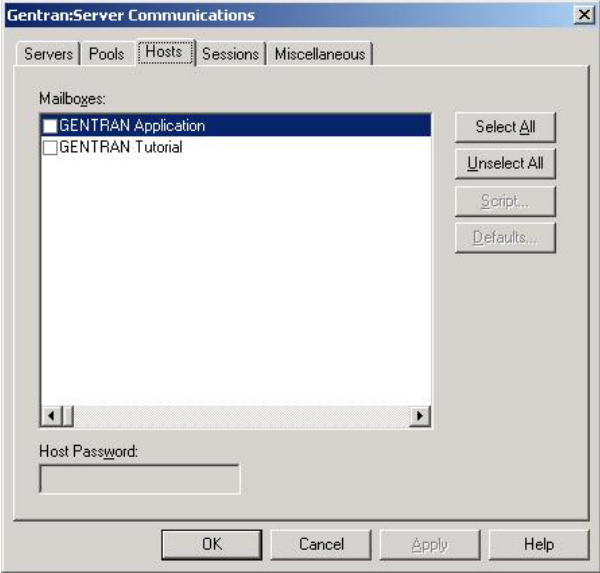

This table describes the parts of the Hosts tab of the Sterling Gentran:Server Communications dialog box.

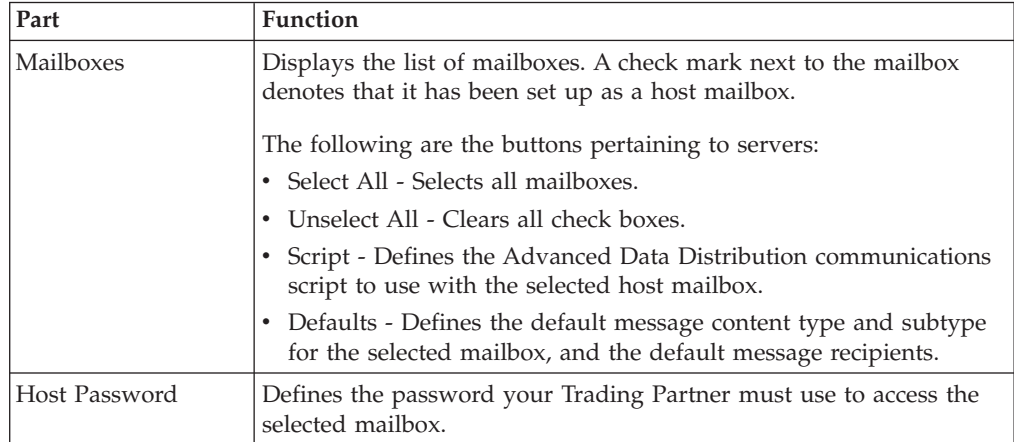

# <span id="page-14-0"></span>**Communications Dialog Box - Sessions Tab**

The following diagram shows the Communications Dialog Box Sessions tab.

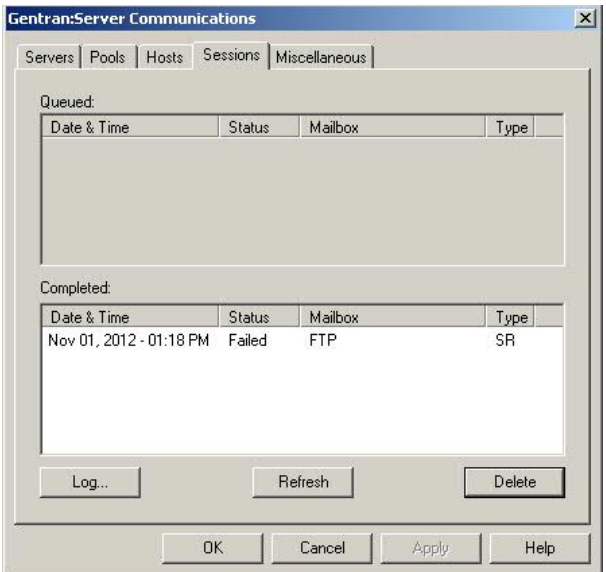

This table describes the parts of the Sessions tab of the Sterling Gentran:Server Communications dialog box and their functions.

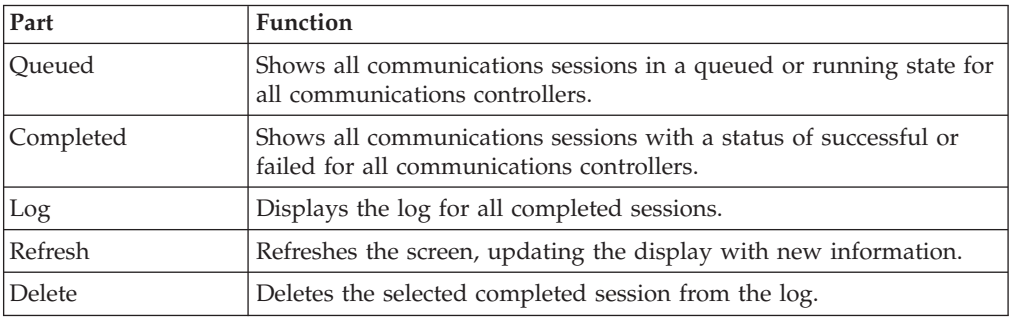

### <span id="page-15-0"></span>**Communications Dialog Box - Miscellaneous Tab**

The following diagram shows the Communications dialog box Miscellaneous tab.

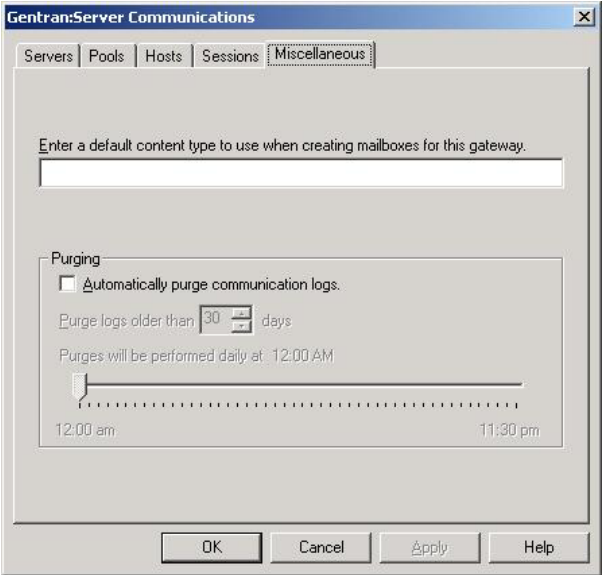

This table describes the parts of the Miscellaneous tab of the Sterling Gentran:Server Communications dialog box and their function.

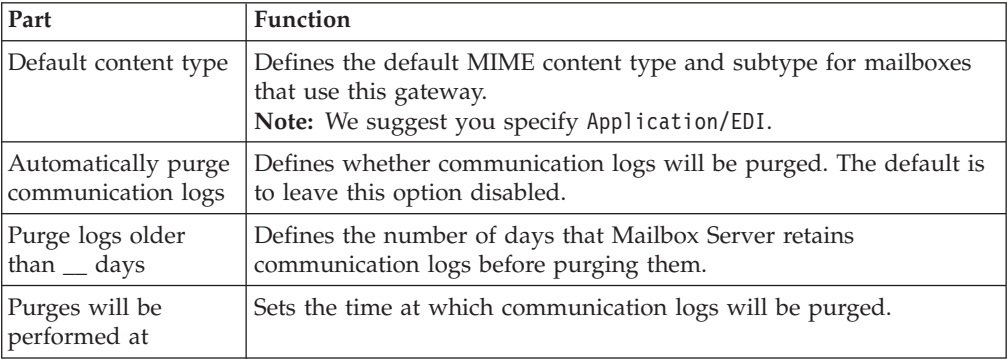

### **EICON X.25 Transport Properties Dialog Box**

This table describes the parts of the EICON X.25 Transport Properties dialog box.

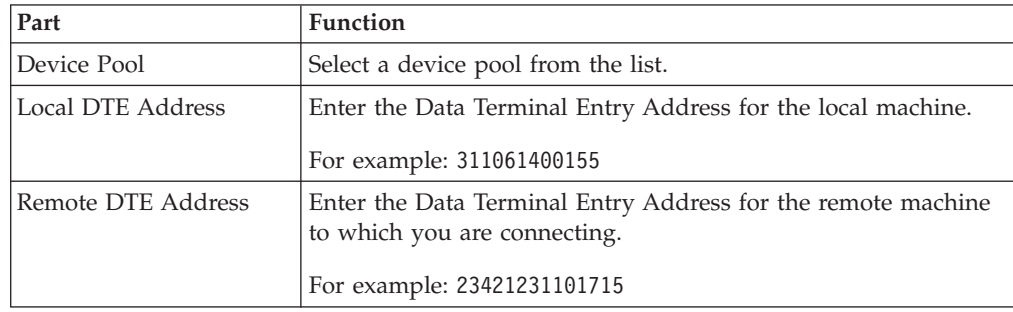

**Note:** Ensure that the EICON X.25 hardware and software have been installed and configured before configuring the EICON X.25 Transport properties.

# <span id="page-16-0"></span>**WS\_FTP Transport Properties Dialog Box**

This table describes the parts of the WS\_FTP X.25 Transport Properties dialog box.

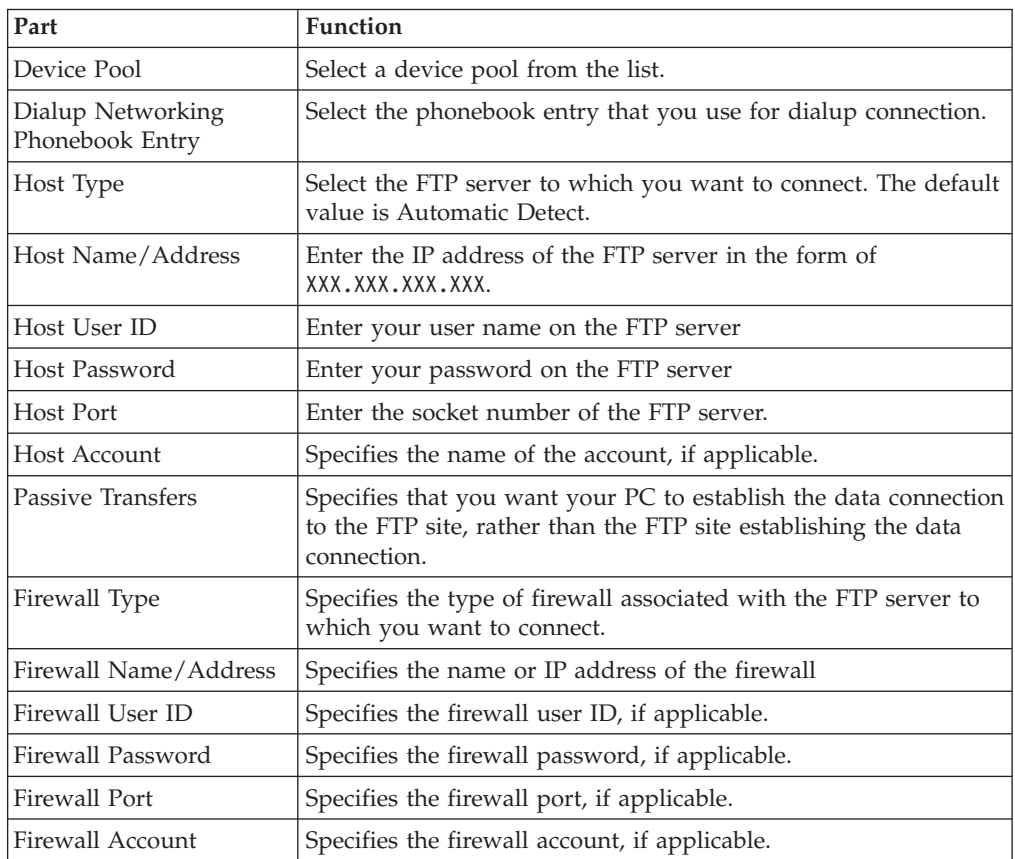

# <span id="page-18-0"></span>**Chapter 3. Mailbox Gateway Properties**

## **Gateway Properties Dialog Box**

The following diagram shows the Gateway Properties dialog box.

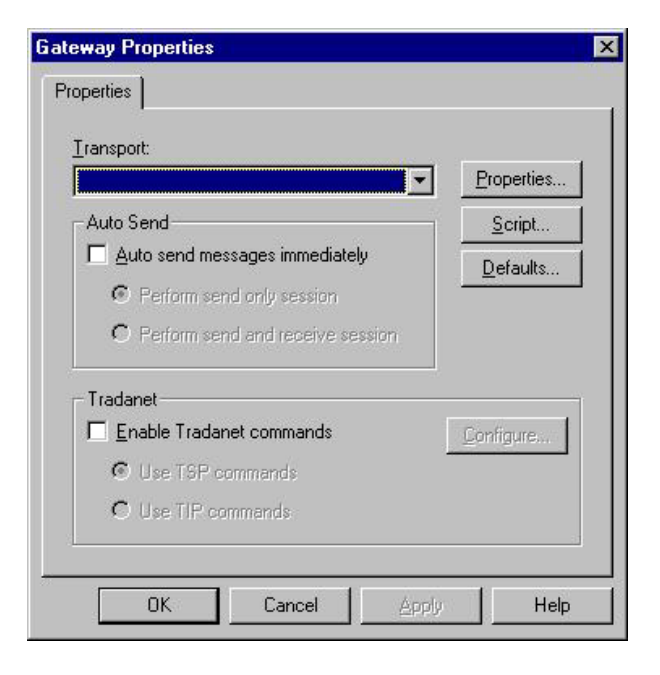

This table describes the parts of the Gateway Properties dialog box.

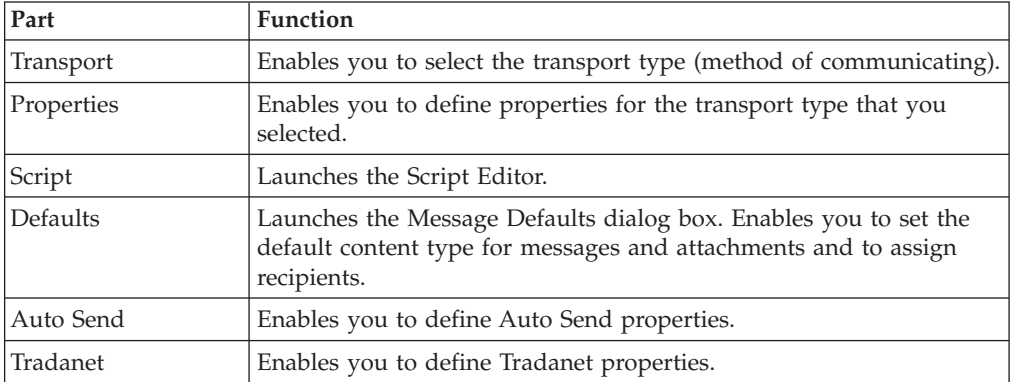

### <span id="page-19-0"></span>**TAPI Properties Dialog Box**

The following diagram shows the TAPI Properties dialog box.

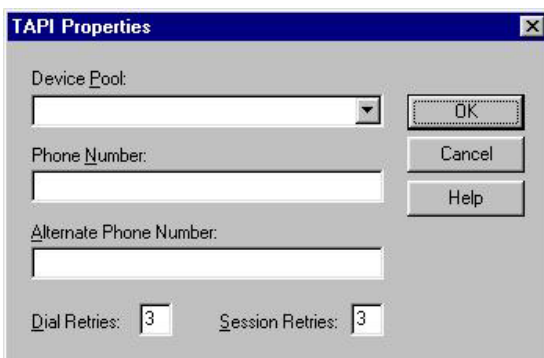

This table describes the parts of the TAPI Properties dialog box.

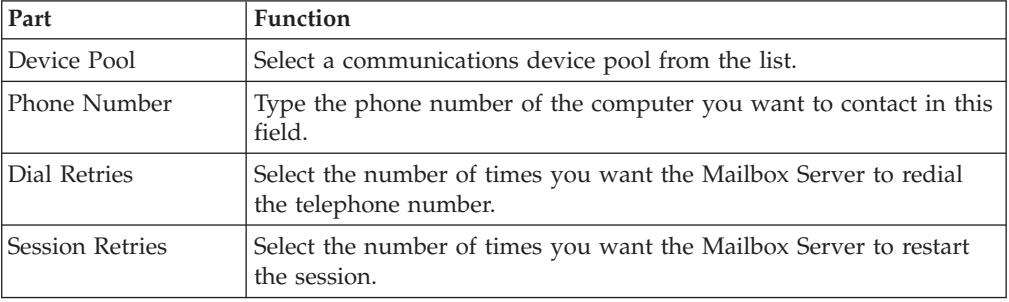

### **Bisync Properties Dialog Box**

The following diagram shows the Bisync Properties Dialog Box.

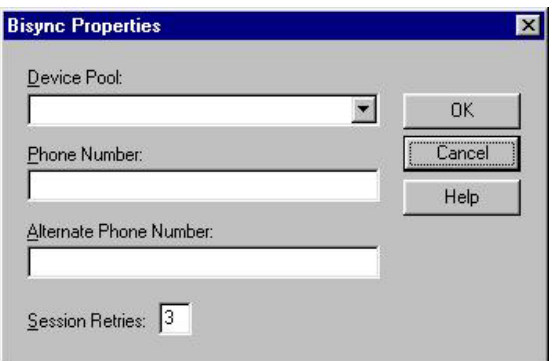

This table describes the parts of the Bisync Properties dialog box.

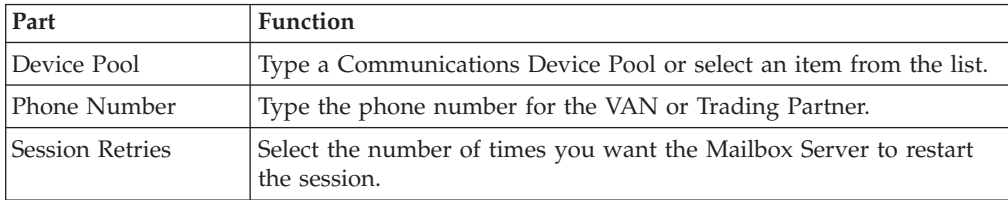

# <span id="page-20-0"></span>**CAPI Properties Dialog Box with B-Channel Option**

The following diagram shows the CAPI Properties dialog box for the B-Channel Option.

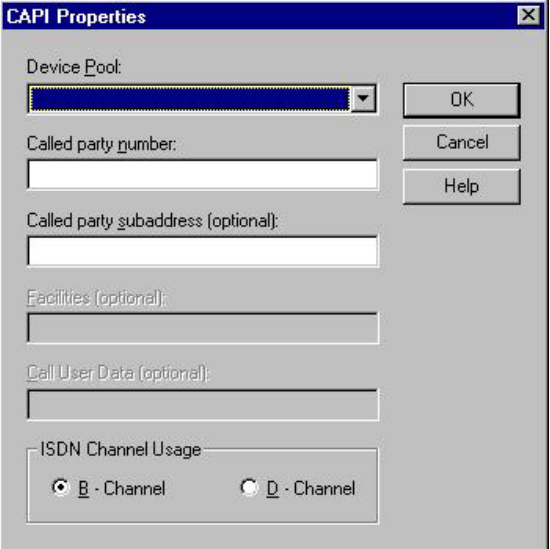

This table describes the parts of the CAPI Properties (with the B - Channel option selected) dialog box.

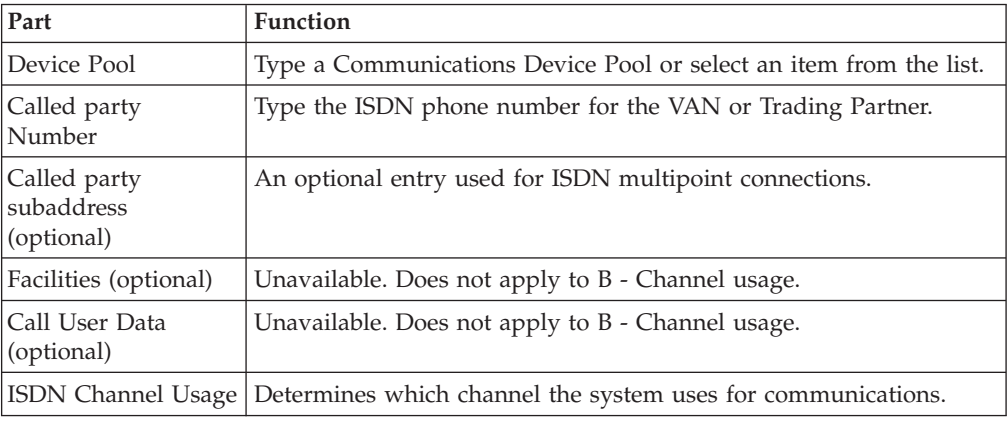

### <span id="page-21-0"></span>**CAPI Properties Dialog Box with D-Channel Option**

The following diagram shows the CAPI Properties dialog box for the D-Channel Option.

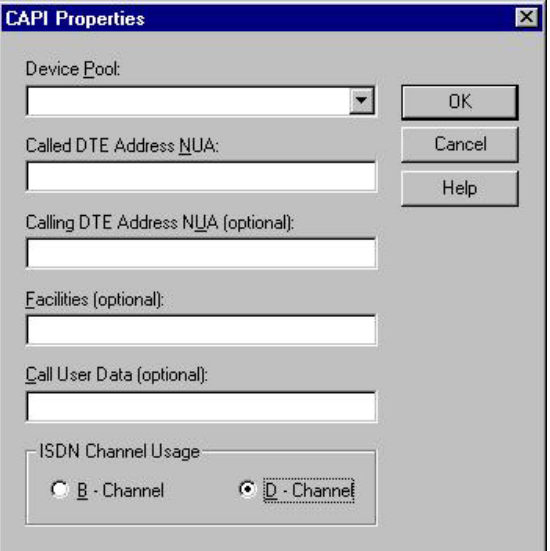

This table describes the parts of the CAPI Properties (with the D - Channel option selected) dialog box.

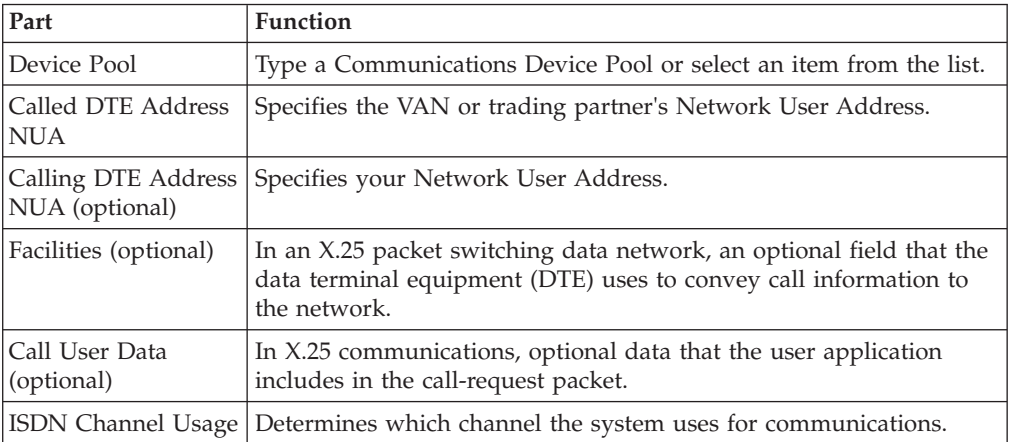

# <span id="page-22-0"></span>**FTP Properties Dialog Box**

The following diagram shows the FTP Properties dialog box.

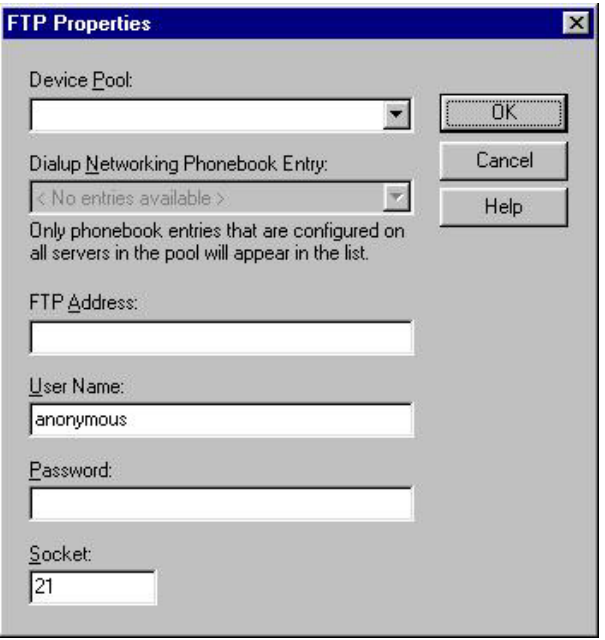

This table describes the parts of the FTP Properties dialog box.

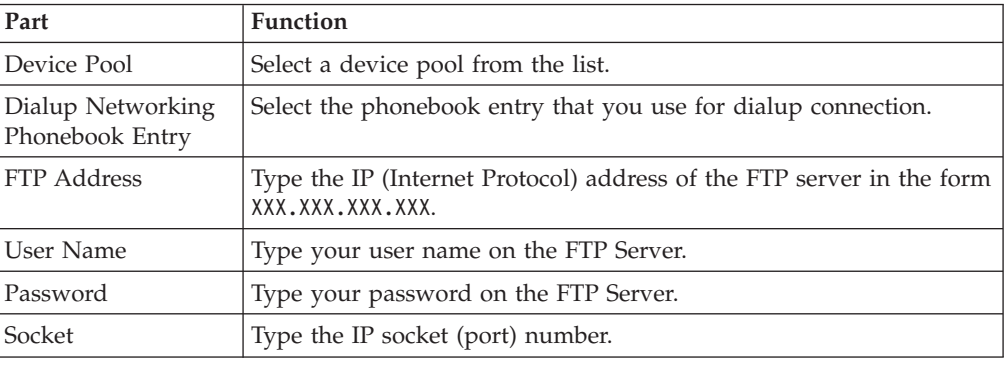

### <span id="page-23-0"></span>**Sockets Properties Dialog Box**

The following diagram shows the Sockets Properties dialog box.

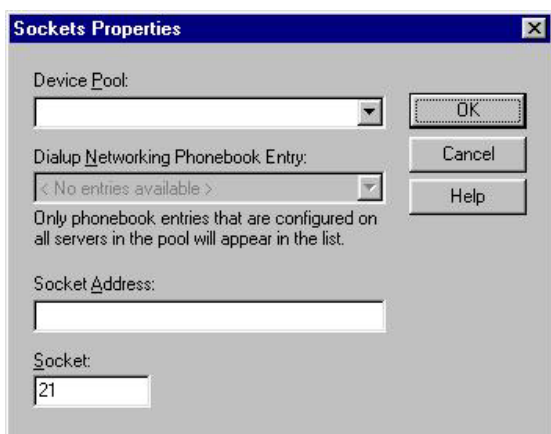

This table describes the parts of the Sockets Properties dialog box.

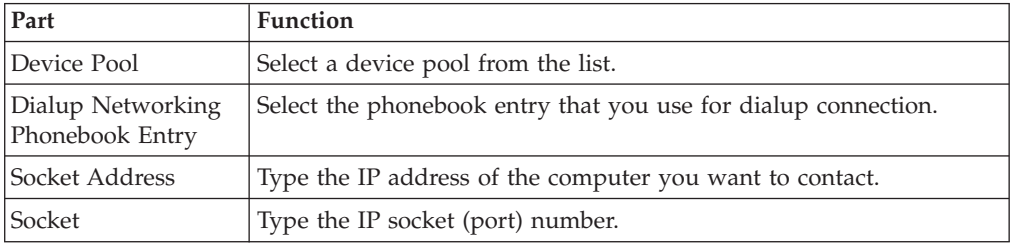

### **Email Addresses Dialog Box**

The following diagram shows the Email Addresses dialog box.

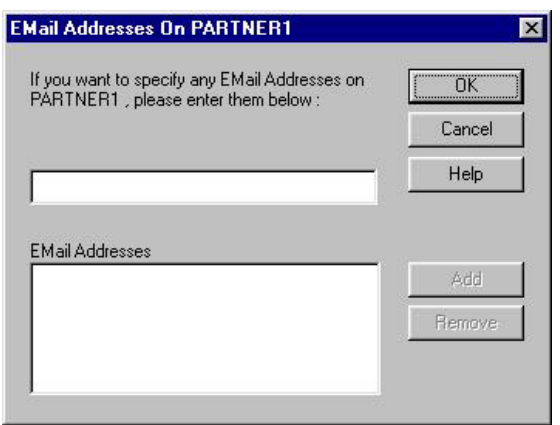

This table describes the parts of the Gateway Email Addresses dialog box.

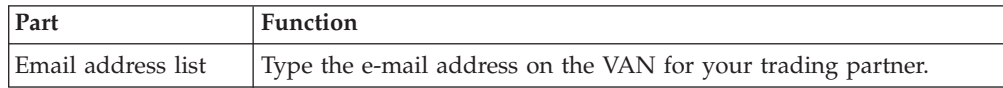

<span id="page-24-0"></span>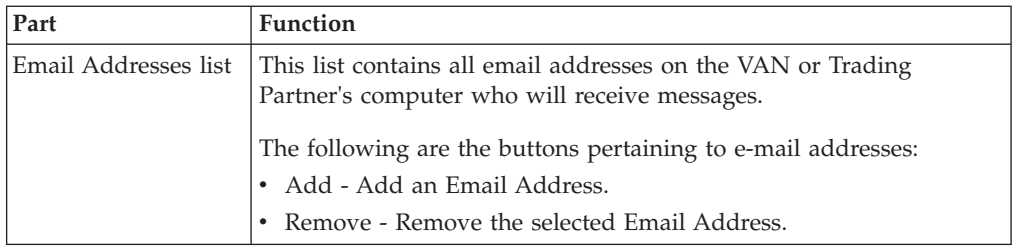

### **Script Dialog Box**

The following diagram shows the Script dialog box.

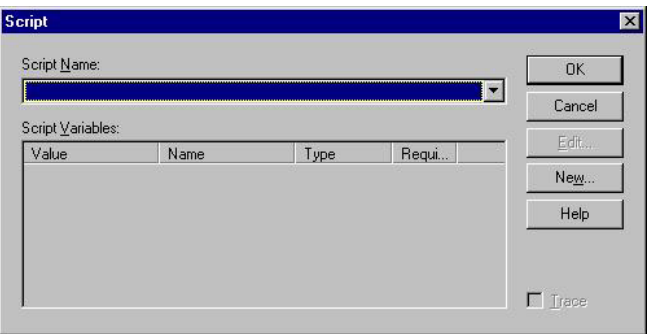

This table describes the parts of the Script dialog box.

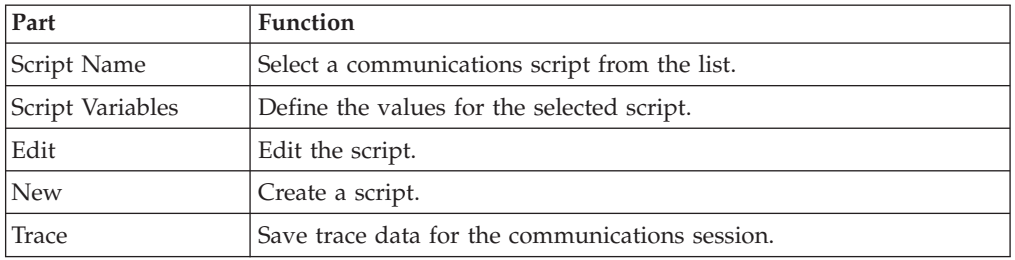

# **New Script Dialog Box**

The following diagram shows the New Script dialog box.

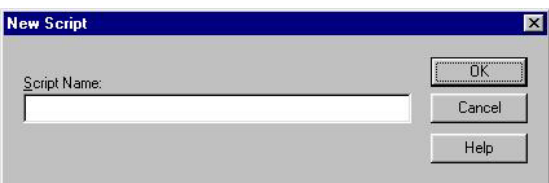

This table describes the parts of the New Script dialog box.

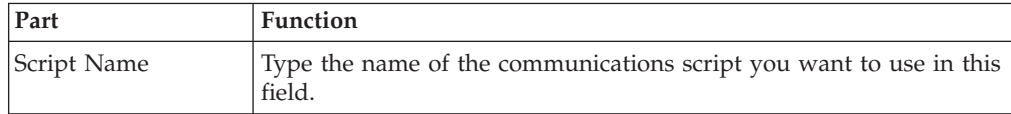

### <span id="page-25-0"></span>**Compiler Output Dialog Box**

The following diagram shows the Compiler Output dialog box.

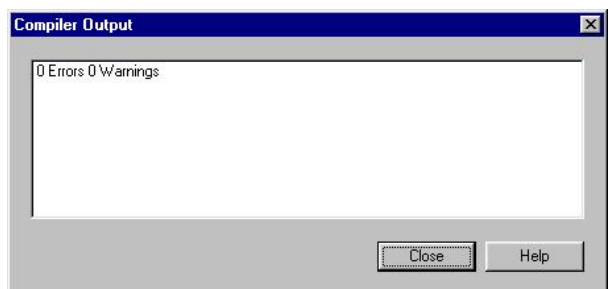

This table describes the parts of the Compiler Output dialog box

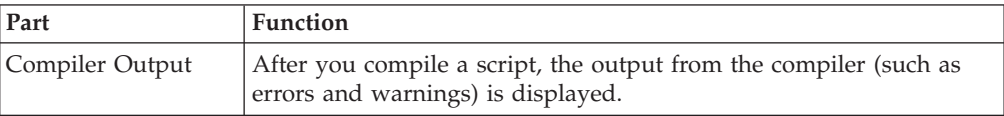

### **Message Defaults Dialog Box**

The following diagram shows the Message Defaults dialog box.

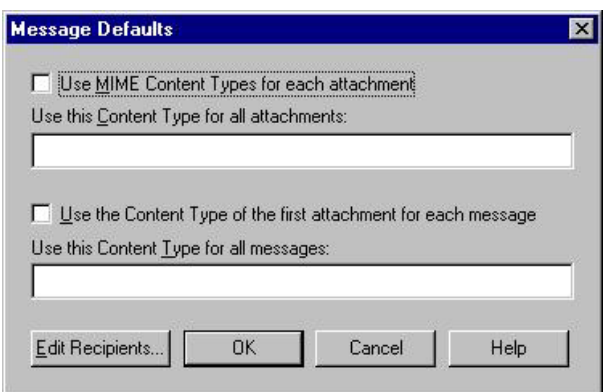

This table describes the parts of the Message Defaults dialog box.

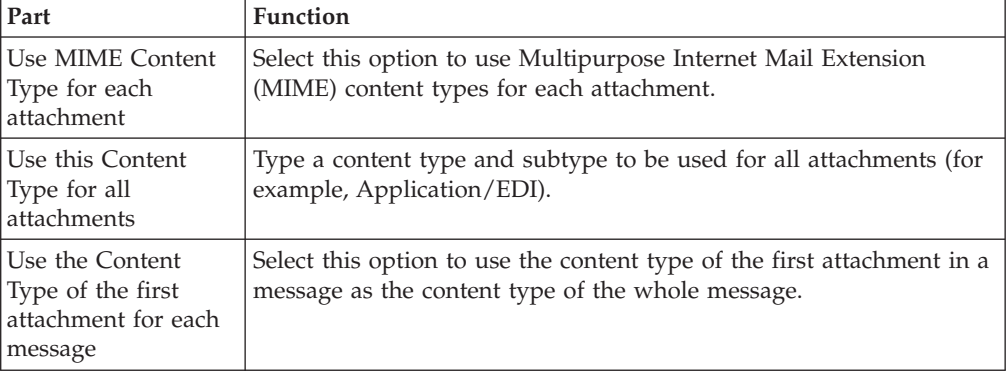

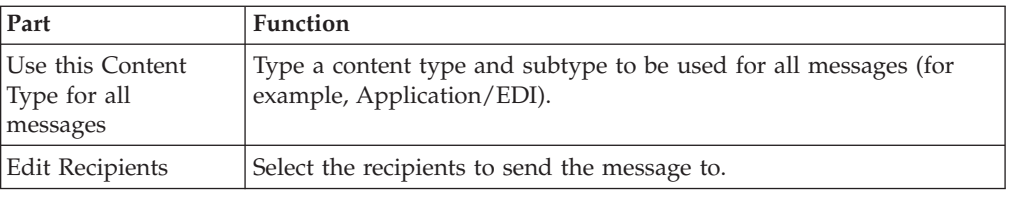

# <span id="page-26-0"></span>**Edit Recipients Dialog Box**

The following diagram shows the Edit Recipients dialog box.

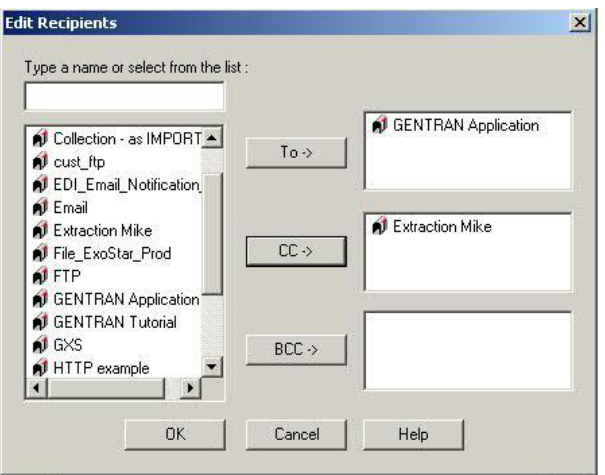

This table describes the parts of the Edit Recipients dialog box.

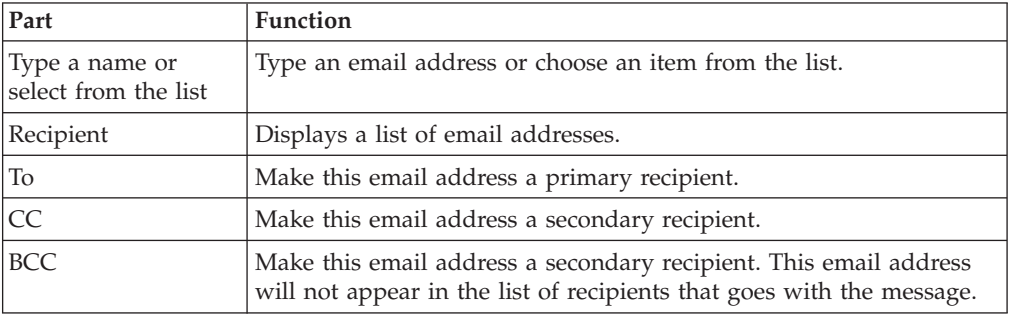

### <span id="page-27-0"></span>**Tradanet Properties - Using TSP Commands Dialog Box - User Tab**

The following diagram shows the Tradanet Properties - Using TSP Commands dialog box, User tab.

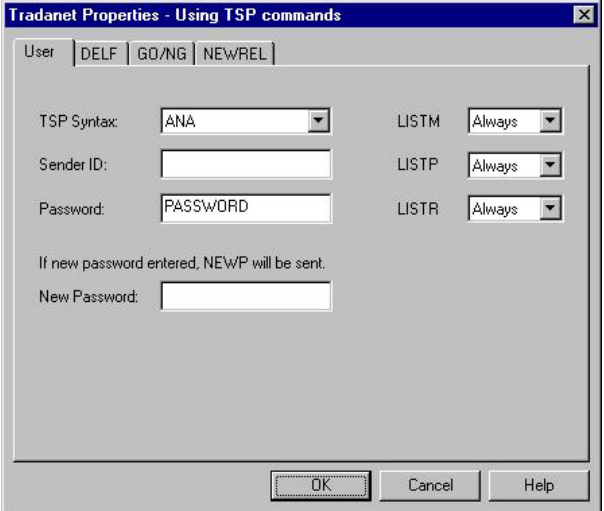

This table describes the parts of the Tradanet Properties - Using TSP Commands dialog box, User tab.

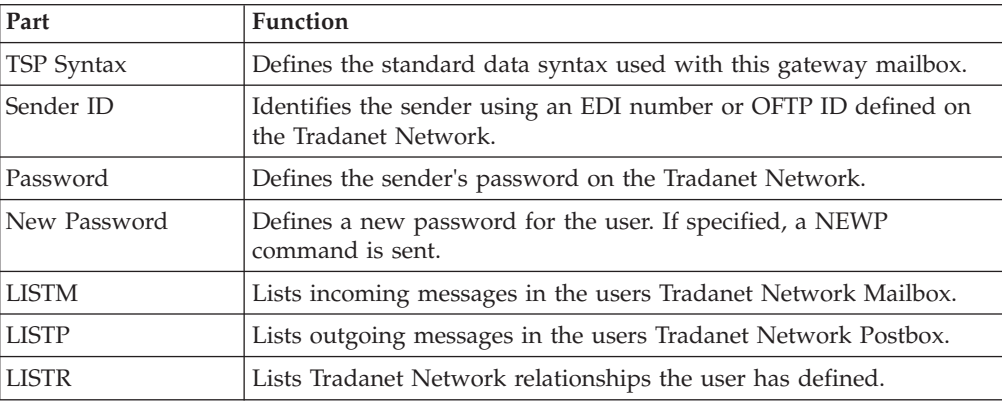

# <span id="page-28-0"></span>**Tradanet Properties - Using TSP Commands Dialog Box - DELF Tab**

The following diagram shows the Tradanet Properties - Using TSP Commands dialog box, DELF tab.

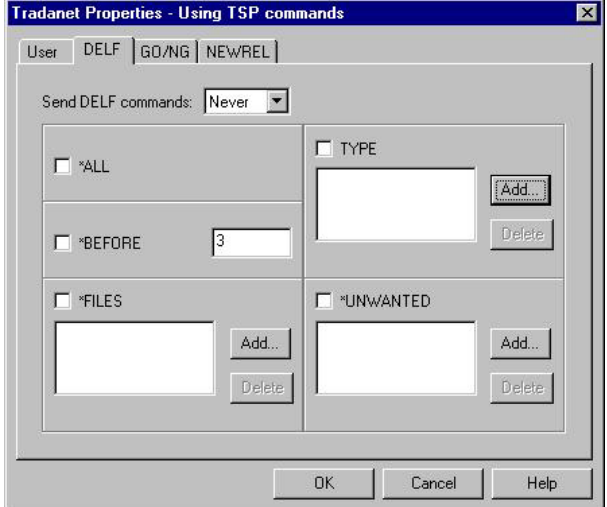

This table describes the parts of the Tradanet Properties - Using TSP Commands dialog box, DELF tab.

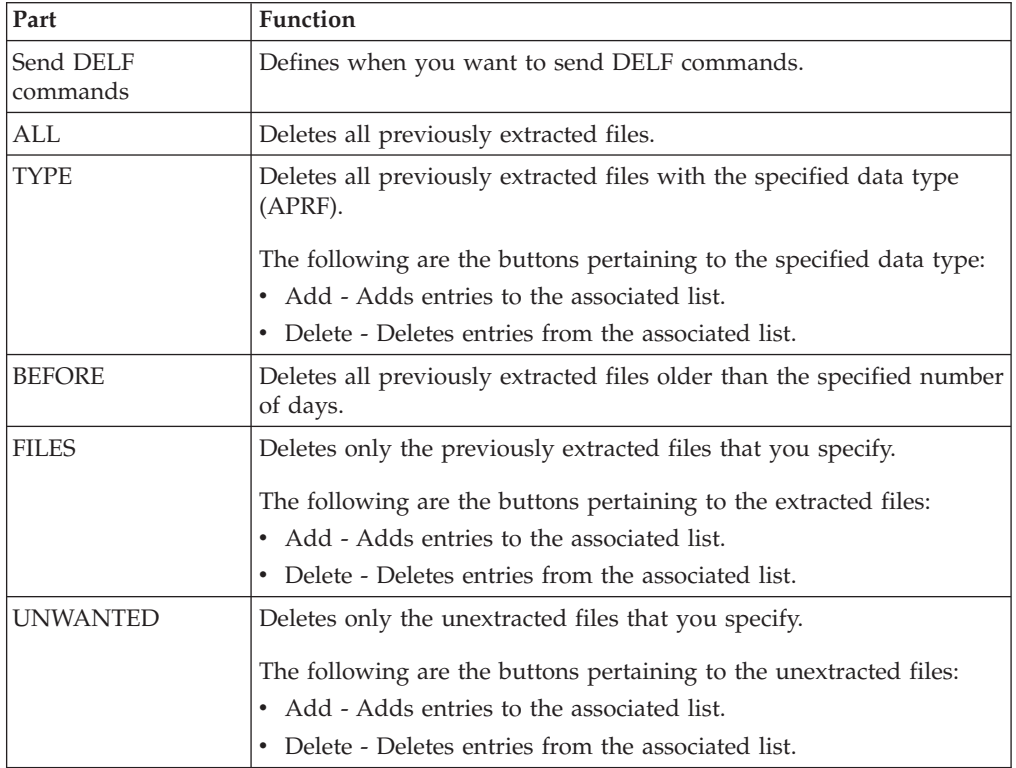

### <span id="page-29-0"></span>**Tradanet Properties - Using TSP Commands Dialog Box - GO/NG Tab**

The following diagram shows the Tradanet Properties - Using TSP Commands dialog box, GO/NG tab.

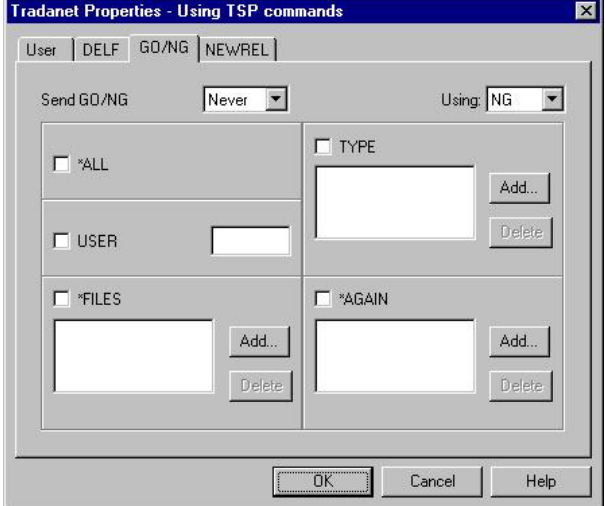

This table describes the parts of the Tradanet Properties - Using TSP Commands dialog box, GO/NG tab.

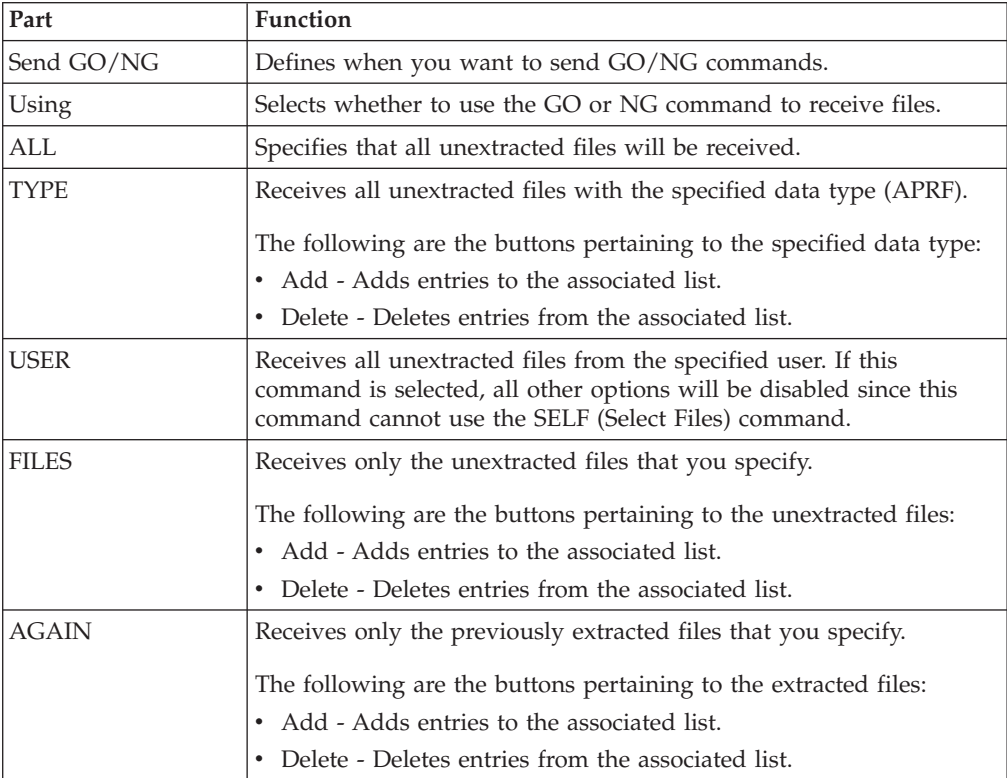

# <span id="page-30-0"></span>**Tradanet Properties - Using TSP Commands Dialog Box - NEWREL Tab**

The following diagram shows the Tradanet Properties - Using TSP Commands dialog box, NEWREL tab.

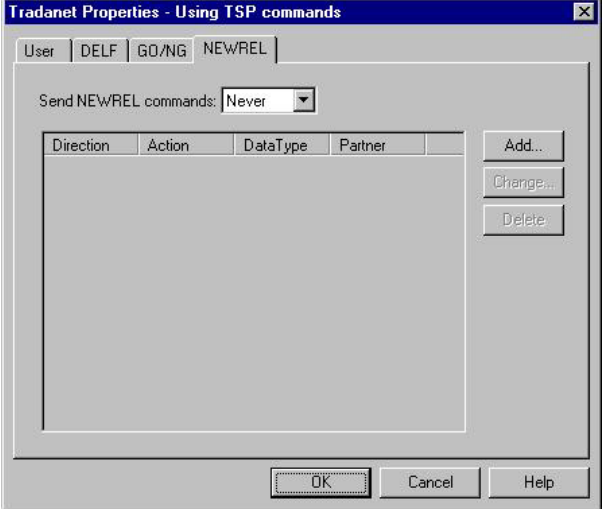

This table describes the parts of the Tradanet Properties - Using TSP Commands dialog box, NEWREL tab.

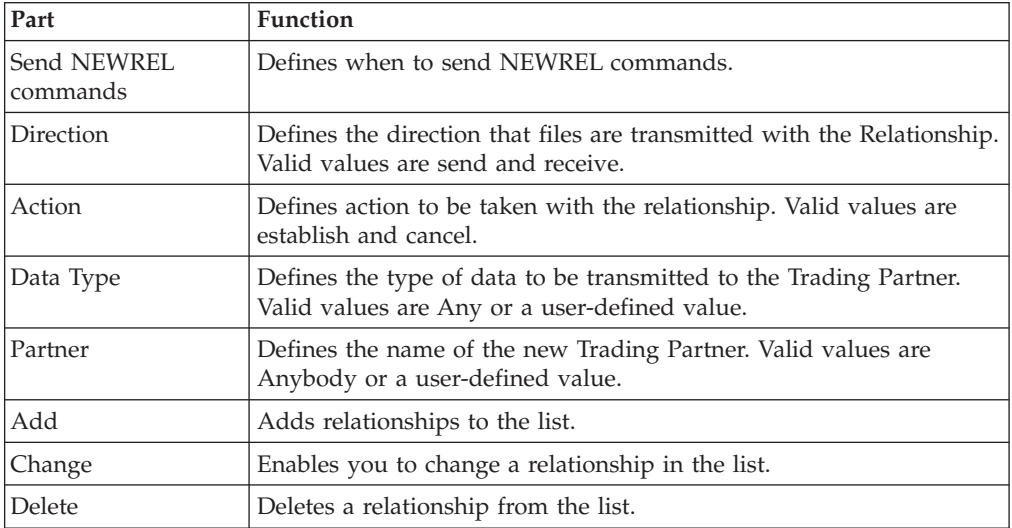

### <span id="page-31-0"></span>**Tradanet Properties - Using TIP Commands Dialog Box - User Tab**

The following diagram shows the Tradanet Properties - Using TIP Commands dialog box, User tab.

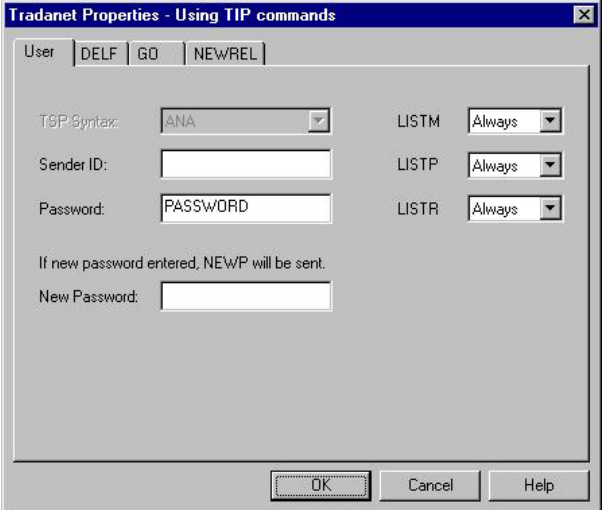

This table describes the parts of the Tradanet Properties - Using TIP Commands dialog box, User tab.

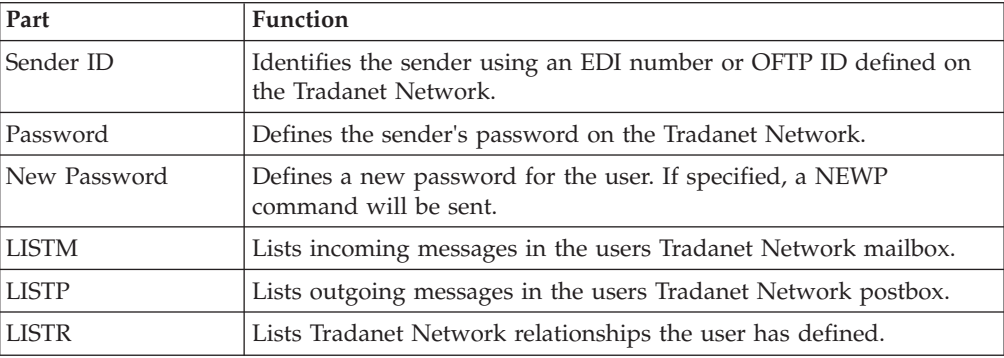

# <span id="page-32-0"></span>**Tradanet Properties - Using TIP Commands Dialog Box - DELF Tab**

The following diagram shows the Tradanet Properties - Using TIP Commands dialog box, DELF tab.

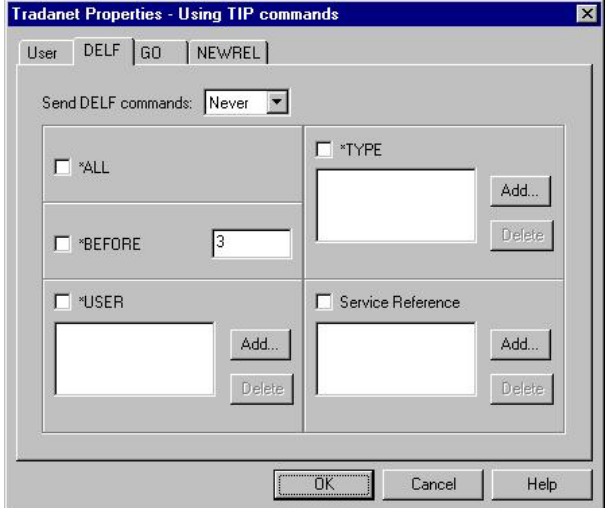

This table describes the parts of the Tradanet Properties - Using TIP Commands dialog box, DELF tab.

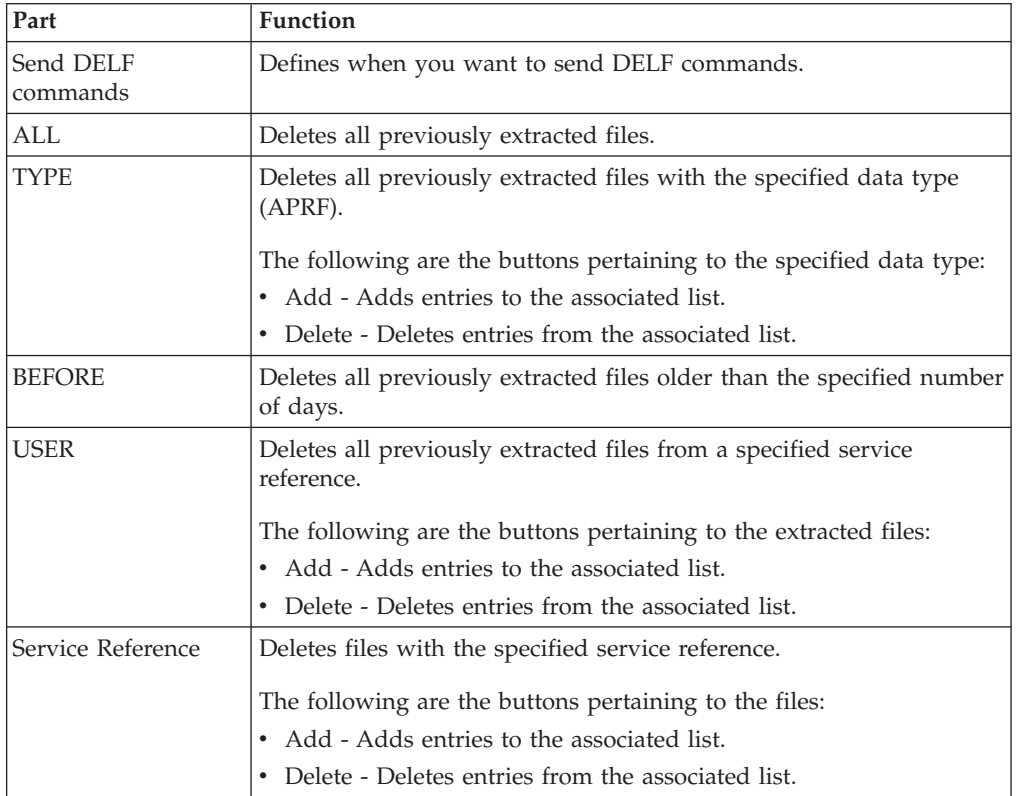

# <span id="page-33-0"></span>**Tradanet Properties - Using TIP Commands Dialog Box - GO Tab**

The following diagram shows the Tradanet Properties - Using TIP Commands dialog box, GO tab.

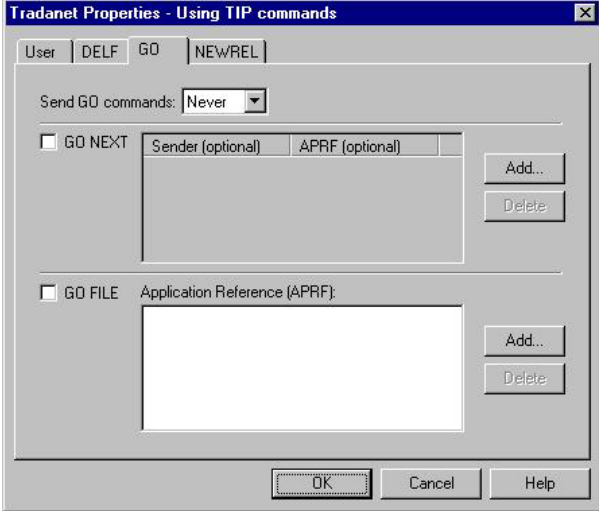

This table describes the parts of the Tradanet Properties - Using TIP Commands dialog box, GO tab.

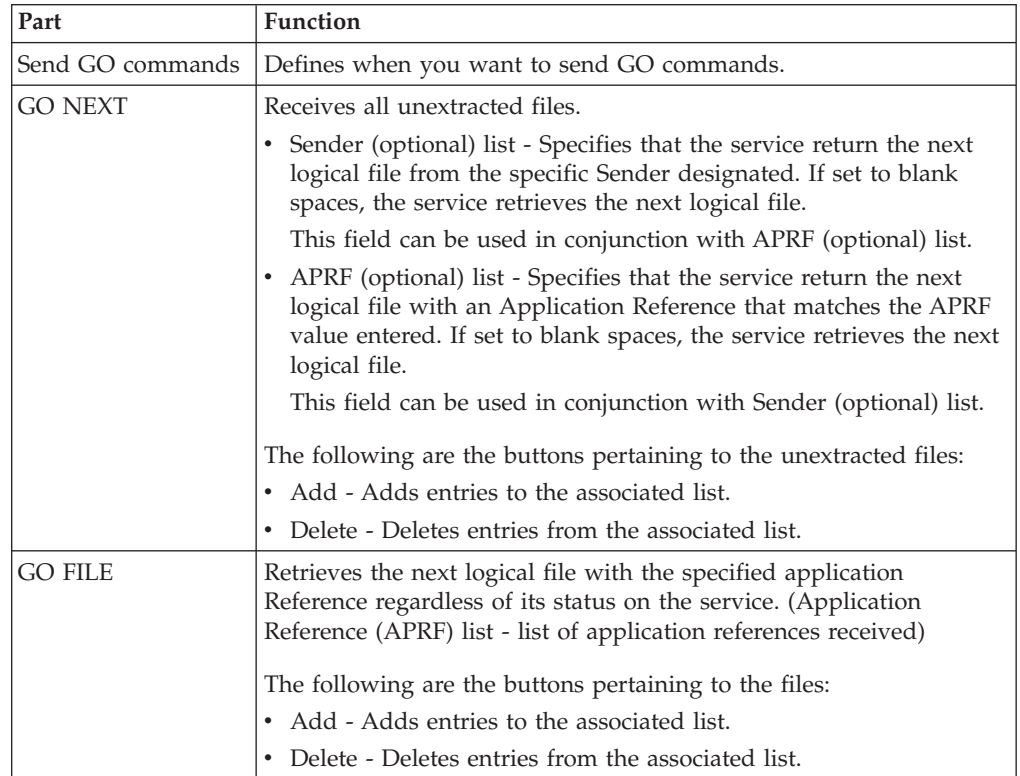

# <span id="page-34-0"></span>**Tradanet Properties - Using TIP Commands Dialog Box - NEWREL Tab**

The following diagram shows the Tradanet Properties - Using TIP Commands dialog box, NEWREL tab.

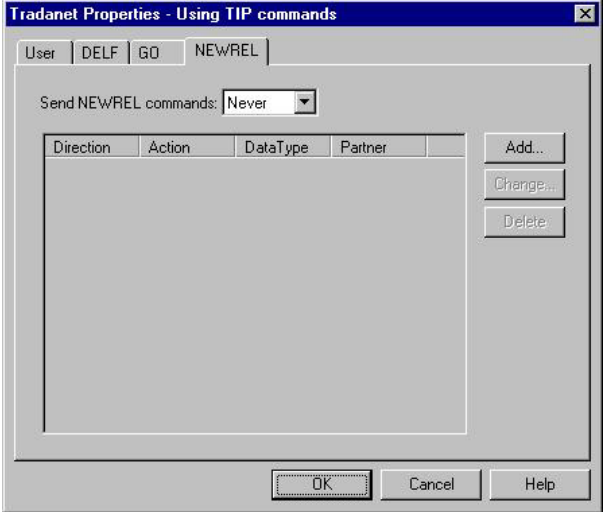

This table describes the parts of the Tradanet Properties - Using TIP Commands dialog box, NEWREL tab.

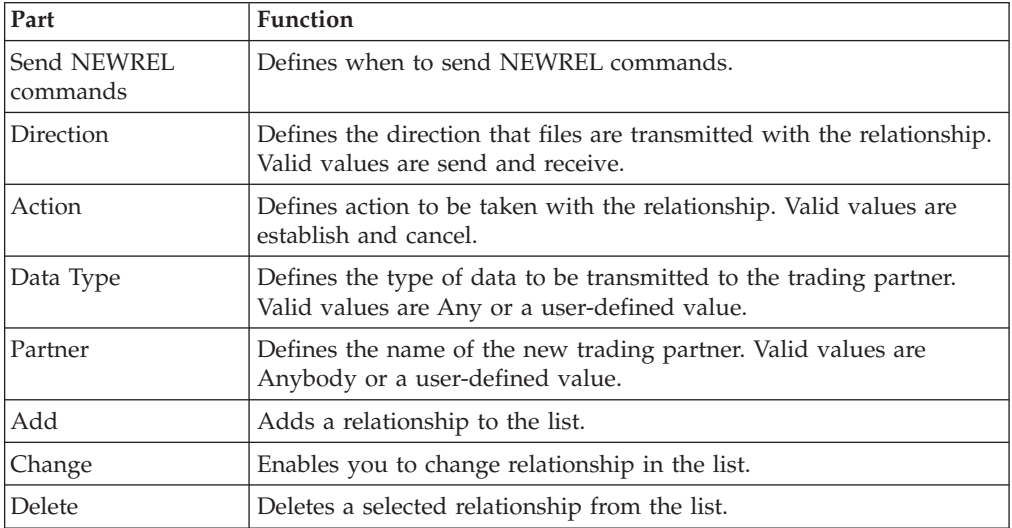

# <span id="page-36-0"></span>**Chapter 4. Mailbox Properties**

### **Mailbox Properties Dialog Box - Addressing Tab**

The following shows an example of the Addressing tab of the Mailbox Properties dialog box.

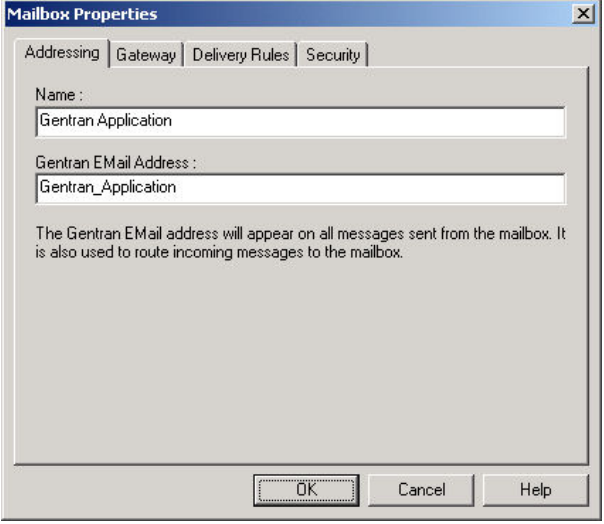

The following table describes the parts of the Addressing tab.

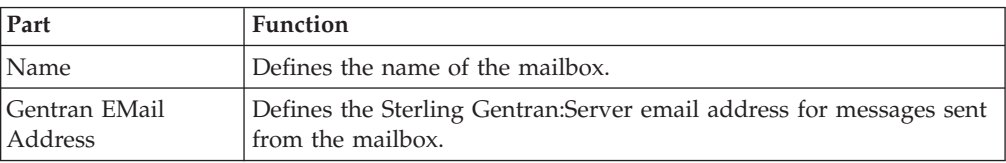

# **Mailbox Properties Dialog Box - Gateway Tab**

The following shows an example of the Gateway tab of the Mailbox Properties dialog box.

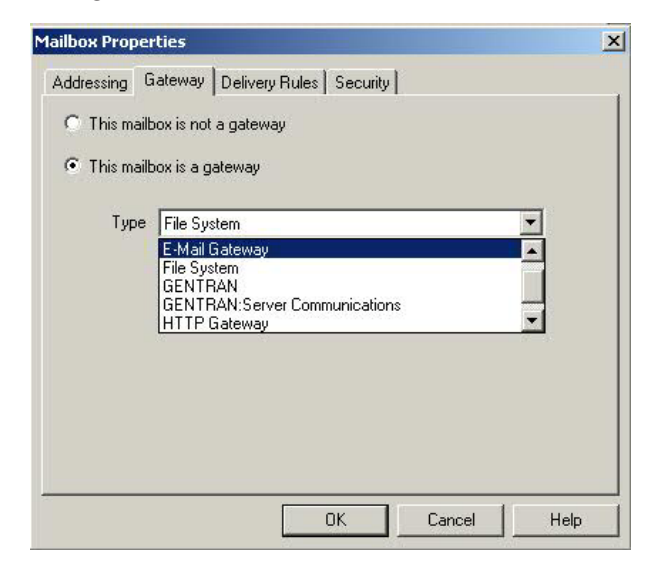

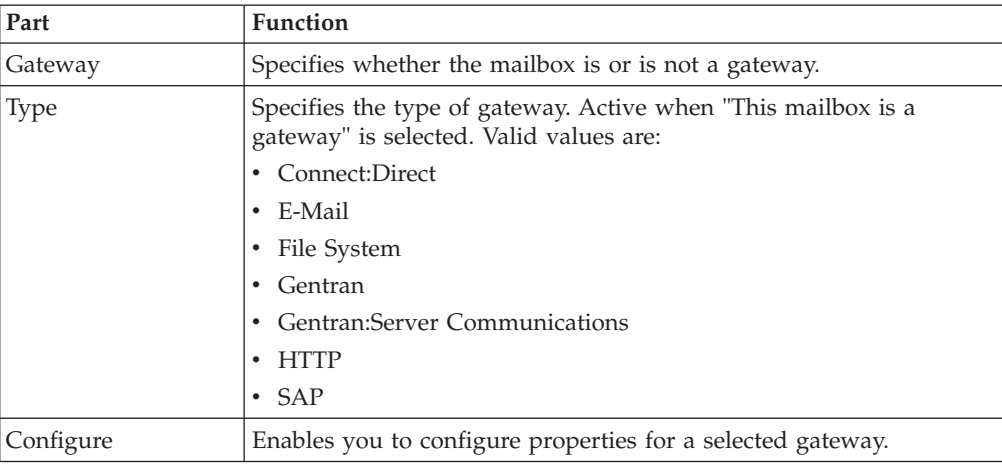

<span id="page-37-0"></span>The following table describes the parts of the Gateway tab.

### **Mailbox Properties Dialog Box - Delivery Rules Tab**

The following shows an example of the Delivery Rules tab of the Mailbox Properties dialog box.

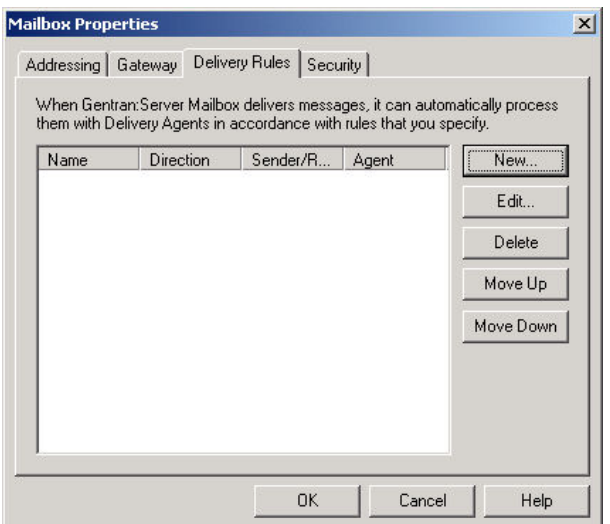

The following table describes the parts of the Delivery Rules tab.

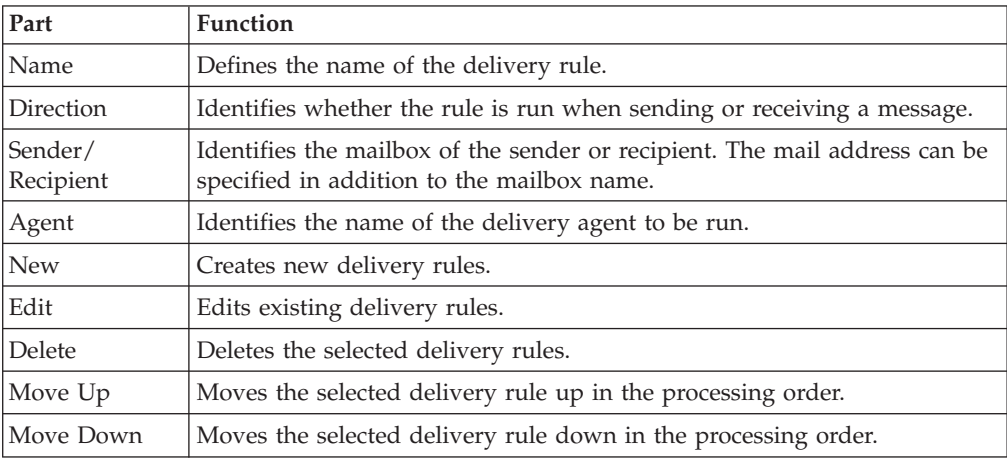

<span id="page-38-0"></span>The following shows an example of the New/Edit Delivery Rule dialog box.

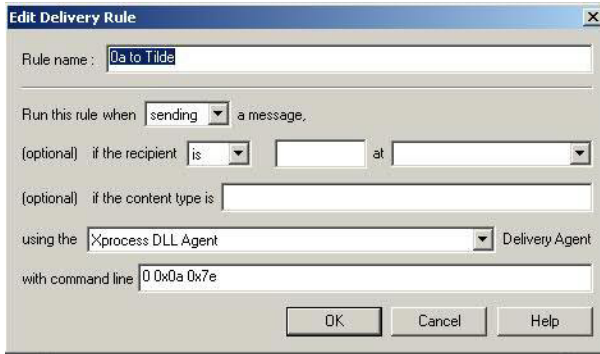

### **Mailbox Properties Dialog Box - Security Tab**

The Security tab of the Mailbox Properties dialog box defines the level of access users have for the mailbox.

The following shows an example of the Security tab of the Mailbox Properties dialog box.

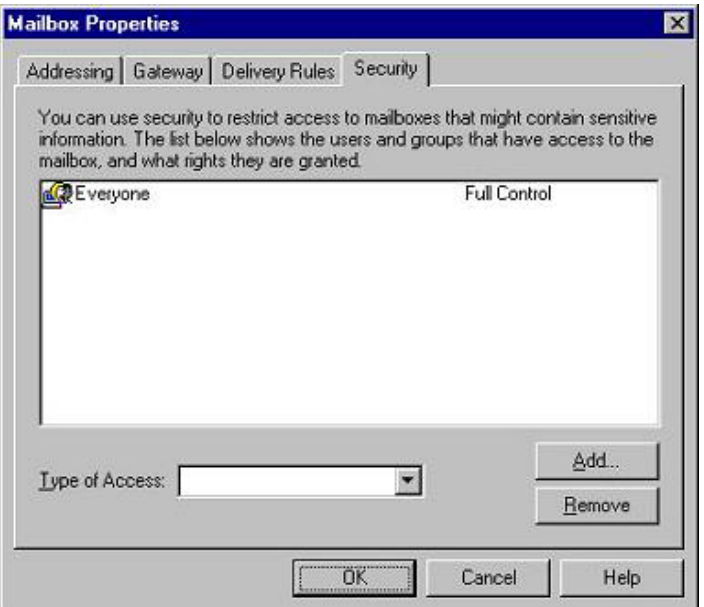

The following table describes the parts of the Security tab.

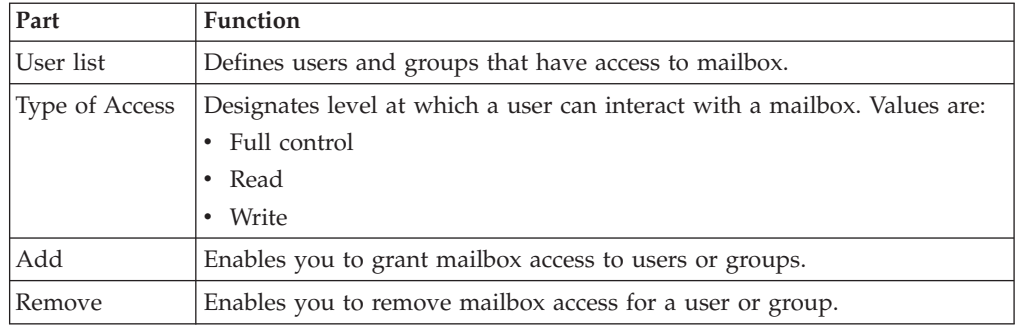

# <span id="page-40-0"></span>**Chapter 5. Configuring Communications**

### **Configuration process**

This table lists the stages in configuring your communications for use with a VAN or a direct connection to a Trading Partner.

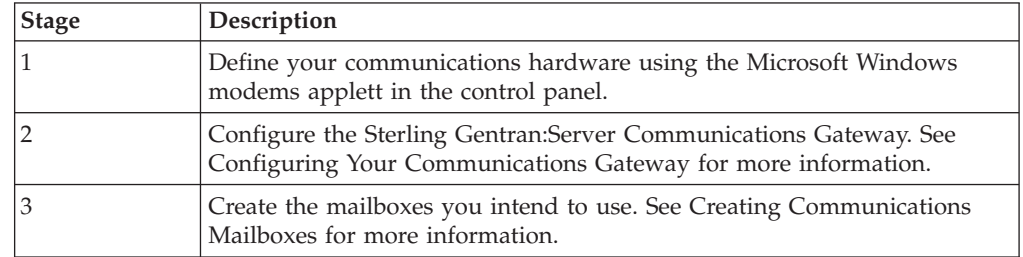

### **Configuring Your Communications Gateway**

<span id="page-40-1"></span>This topic describes how to configure your Sterling Gentran:Server Communications Gateway. This gateway is used for dialing out of the Sterling Gentran:Server system.

### **Before you begin**

Ensure that the communications devices you are using for Sterling Gentran:Server communications have been defined on the Communications Controller.

### **About this task**

Use this procedure to configure your Sterling Gentran:Server Communications Gateway.

#### **Procedure**

- 1. Start the Mailbox Server Manager.
	- The system displays the Mailbox Server Manager browser.
- 2. In the Server Manager pane, right-click the server name and select **Register Server**.

The system displays the Register Server dialog box.

3. Type the name of your mailbox server and click **OK**.

**Note:** If this is the primary controller, type the machine name.

- 4. Expand your Mailbox Server directory tree and select **Gentran:Server Communications** from the Gateway folder.
- 5. Right-click and select **Properties** to define the properties for this gateway. The system displays the Servers tab of the Sterling Gentran:Server Communications properties dialog box.
- 6. Select the communications controller you are configuring from the Servers list. A list of available communications devices for that communications controller appears in the Devices list.

<span id="page-41-0"></span>7. Click the check box in front of the device to be made available for pooling from the Devices list.

Repeat Steps 1 through 8 for each communications controller in your Mailbox Server system. These steps make the communications devices on each communications controller available for use by any of the computers in the Mailbox Server system.

8. Select the **Pools** tab and click **New** to add a new Pool.

**Note:** You can select any machine in the Mailbox Server system. The system displays the New Pool dialog box.

- 9. Select a device from the Pool Devices list.
- 10. Select **Remote Only** from the Pool Type list.
- 11. Type a unique name for this pool in the Pool Name box and click **OK**.
- 12. Click **Add** to add the device to the pool.
	- The system displays the Add device(s) to pool dialog box.
- 13. Highlight the server and device name and click **OK**. The Pools tab dialog box is displayed. The device you added is now in the Devices list.
- 14. Click **OK** to complete the configuration of this gateway.
- 15. Stop the Sterling Gentran:Server Communications service on each communications controller. See "Stopping the Communications Service" for more information.
- 16. Stop the Sterling Gentran:Server Mailbox service. See ["Stopping the Mailbox](#page-42-0) [Service" on page 37](#page-42-0) for more information.
- 17. Restart the Sterling Gentran:Server Mailbox service. See ["Starting the Mailbox](#page-42-0) [Service" on page 37](#page-42-0) for more information.
- 18. Restart the Sterling Gentran:Server Communications service on each communications controller. See ["Starting the Communications Service" on](#page-43-0) [page 38](#page-43-0) for more information.

#### **What to do next**

You are now ready to create mailboxes to use with this gateway.

### **Stopping the Communications Service**

The Communications Service controls communications sessions between Mailbox Server and your trading partners.

#### **About this task**

Use this procedure when you change the pool type assigned to a device pool.

For example: You want to change a pool that has been defined as a remote-only pool to be a host pool. You must stop and restart the Communications Service before the modems assigned to that pool can answer incoming calls.

The Communications Service is dependent upon the Mailbox service. You may use the services applet in the Microsoft Windows control panel to stop the Communications service.

Use this procedure to stop the Communications Service.

#### <span id="page-42-0"></span>**Procedure**

- 1. Start the **Mailbox Server Manager**.
- 2. Select the **Gentran:Server Communications** from the Gateway folder.
- 3. Right-click and select **Properties** to change the properties for this gateway.
- 4. Select the communications controller and click **Stop**.

All communications using the selected communications controller stop.

**Note:** Repeat this step for each communications controller.

5. Click **OK**.

### **Stopping the Mailbox Service**

The Sterling Gentran:Server Mailbox service routes messages within the Mailbox system.

#### **Before you begin**

Before you stop the Mailbox service on Sterling Gentran:Server, you must stop the Executive and Communications services.

#### **About this task**

The Executive service is dependent upon the Mailbox service. You may use the services applett in the Microsoft Windows Control Panel to stop the Mailbox service.

You need to stop the Mailbox service before you perform routine maintenance tasks on your SQL database.

Use this procedure to stop the Mailbox service.

#### **Procedure**

1. Start the **Mailbox Server Manager**.

The system displays the Server Mailbox Manager browser.

- 2. Select the **Mailbox server**.
- 3. Right-click and select **Stop** to halt message routing on the selected Mailbox server.

**Note:** You will receive an error message if the Executive service or Communications service have not already been halted.

### **Starting the Mailbox Service**

Normally, the Mailbox service is started automatically when you start the Executive service. However, there may be occasions when you are required to stop and restart the Mailbox service.

#### **About this task**

Use this procedure to start the Mailbox service.

#### <span id="page-43-0"></span>**Procedure**

1. Start the **Mailbox Server Manager**.

The system displays the Mailbox Server Manager browser.

- 2. Select the **Mailbox server**.
- 3. Right-click and select **Start** to initiate message routing on the selected Mailbox server.

**Note:** Executive and Communications services must be restarted as well.

### **Starting the Communications Service**

Normally, you must start the Communications Service manually when you start the Executive Service on the Primary System Controller. The Communications Service is dependent upon the Mailbox Service.

#### **About this task**

**Note:** You may use the services applet in the Microsoft Windows control panel to start the Sterling Gentran:Server Communications Service.

Use this procedure to start the Sterling Gentran:Server Communications Service.

#### **Procedure**

- 1. Start the **Mailbox Server Manager**.
- 2. Select the **Gentran:Server Communications** from the Gateway folder.
- 3. Right-click and select **Properties** to change the properties for this gateway.
- 4. Select the communications controller and click **Start**.

The selected communications controller begins transmitting and receiving queued messages.

**Note:** Repeat this step for each communications controller.

5. Click **OK**.

### **Creating Mailboxes**

<span id="page-43-1"></span>After you have configured the Sterling Gentran:Server Communications gateway, you must create mailboxes for each connection point.

#### **Before you begin**

Each mailbox you create is for a connection point. You do not necessarily need one mailbox for each trading partner. For example, you could have one mailbox for FTP connections and one mailbox for each VAN you connect to.

#### **About this task**

Use this procedure to create mailboxes.

#### **Procedure**

- 1. Start the Mailbox Server Manager.
- 2. Right-click on the **Mailboxes** folder and select **Create**. The system displays the Create Mailbox Wizard dialog box.
- 3. Type the name of the mailbox you are creating and click **Next** twice. The system displays a dialog asking whether you want to use the mailbox as a gateway to another messaging system.
- 4. Select **Yes, use this mailbox as a gateway**.
- 5. Select **Gentran:Server Communications** as the type of gateway to use with this mailbox and click **Next**.

The system displays the Create Mailbox Wizard - Summary dialog box. If any of the information you entered is not correct, click the **Back** button to correct the information.

6. Click **Finish**. The system displays the Gateway Properties dialog box.

**Note:** If you try to create a mailbox and the data store is missing, the system generates an error message box informing you that the mailbox cannot be created. Click **OK** to exit the message box and click **Cancel** to exit the Create Mailbox Wizard.

- 7. Depending on your type of communication, select one of the following from the Transport list:
	- v For asynchronous communications, select **TAPI**.
	- v For bisynchronous communications, select **BISYNC**.
	- v For TCP/IP, select **SOCKETS**.
	- v For File Transfer Protocol, select **FTP**.
	- v For WS\_FTP Pro File Transfer Program, select **WSFTP**.

**Note:** You must install the WS\_FTP program before you can begin to use this protocol to transfer messages.

- v For ISDN, select **CAPI**.
- v For Eicon X.25 communications, select **EICONX.25**.

**Note:** You must install the Eicon X.25 hardware and software before you can begin to use this protocol to transfer messages.

8. Click **Properties** to define the Transport properties.

The system displays the properties page for the transport type that you selected.

- 9. Fill in the fields as necessary and click **OK**.
- 10. Click **Script** to define the script and variable values.

The system displays the Script dialog box. See Script Language Reference in the *IBM Sterling Gentran:Server for Microsoft Windows Script Language Reference Guide* for a description of the script language provided for use with the Sterling Gentran:Server communications subsystem.

- 11. Click **New**.
- 12. Type a unique script name and click **OK**.

The system displays the Script Editor.

13. Select **File > Import**.

The system displays the Import Script dialog box.

14. Select a script and click **Open**.

A copy of the script file is loaded into the Script editor.

15. Select **File > Compile**.

The new script is compiled. The system displays a dialog box that shows you that the script compiled with no errors or warnings. You are also prompted to save the changes to the file.

#### **Notes:**

- v If you receive errors during compilation, review the *IBM Sterling Gentran:Server for Microsoft Windows Script Language Reference Guide* to help you troubleshoot the problem.
- v Compiled scripts are stored with the mailbox. The original script files stored in the CommScr folder remain unaltered. This allows you to have multiple copies of the same script available for use with this mailbox.
- 16. Close the compile dialog box and click **Yes** to save the compiled script.
- 17. Select **File > Exit** and click **Yes** to save changes.

The Script dialog box displays.

18. Select the variable you want to define and type the appropriate value in the value box. When you have entered values for all of the variables for this script, click **OK**.

**Note:** Not all scripts contain variables.

- 19. Click **Defaults** to define the message defaults for this gateway.
- 20. Type Application/EDI in the "Use this Content Type for all attachments" box.
- 21. Type Application/EDI in the "Use this Content Type for all messages" box.
- 22. Click **Edit Recipients**.
- 23. Select **Gentran Application** and click **To** to forward the message that you receive to Sterling Gentran:Server.

The system displays the EMail Addresses dialog box.

- 24. To specify an e-mail address, type the value and click **Add**. Repeat this step for each e-mail address that you want to specify. Click **OK** to return to the Edit Recipients dialog box.
- 25. Click **OK**.

The Message Defaults dialog box is displayed.

26. Click **OK**.

The Gateway Properties dialog box is displayed.

27. If you are using Tradanet, select **Enable Tradanet commands**. Select the command type that you want to use (TSP or TIP) and click **Configure**. Otherwise, click **OK** to save your changes and exit the Gateway Properties dialog box.

#### **What to do next**

If you are using Tradanet, do one of the following depending on the command type:

- For TSP, continue with ["Configuring Tradanet TSP Properties" on page 41.](#page-46-0)
- v For TIP, continue with ["Configuring Tradanet TIP Properties" on page 41.](#page-46-0)

You need to set up your trading partners to use the mailboxes and you need to set up the delivery rules.

### <span id="page-46-0"></span>**Configuring Tradanet TSP Properties**

### **About this task**

Use this procedure to configure Tradanet TSP properties.

#### **Procedure**

- 1. In the Tradanet Properties Using TSP Commands dialog box, select the syntax you want to use. We recommend that you select ANA syntax.
- 2. Enter your EDI number or ANA User ID and Tradanet Network password.

**Note:** To enter a new password, type the value in the New Password box.

- 3. Select when to send LIST commands from the appropriate list.
- 4. Select the **DELF** tab and complete the fields.

The default number of days for deleting files is 3 days for files that have been extracted. The Tradanet Network charges for storage of entries that are more than 5 days old. We recommend that you delete extracted files that are 3 days old every day.

- 5. Select the **GO/NG** tab and complete the fields.
- 6. Select the **NEWREL** tab and complete the fields.

**Important:** Use the NEWREL dialog box only when creating or removing trading relationships on the Tradanet Network.

- a. Click **Add**.
- b. Select the Direction.
- c. Select the Action.
- d. Select the Data Type.
- e. Select the Trading Partner.
- f. Click **OK**.
- The Tradanet Properties dialog box is displayed.
- 7. Click **OK** to save your changes and return to the Gateway Properties dialog box.
- 8. Click **OK** to exit the Gateway Properties dialog box.

## **Configuring Tradanet TIP Properties**

### **About this task**

Use this procedure to configure Tradanet TIP properties.

#### **Procedure**

1. In the Tradanet Properties - Using TIP Commands dialog box, enter your ANA User ID and Tradanet Network password.

**Note:** To enter a new password, type the value in the New Password box.

- 2. Select when to send LIST commands from the appropriate list.
- 3. Select the **DELF** tab and complete the fields.

The default number of days for deleting files is 3 days for files that have been extracted. The Tradanet Network charges for storage of entries that are more than 5 days old. We recommend that you delete extracted files that are 3 days old every day.

- <span id="page-47-0"></span>4. Select the **GO** tab and complete the fields.
- 5. Select the **NEWREL** tab and complete the fields.

**Important:** Use the NEWREL dialog box only when creating or removing trading relationships on the Tradanet Network.

- a. Click **Add**.
- b. Select the Direction.
- c. Select the Action.
- d. Select the Data Type.
- e. Select the Trading Partner.
- f. Click **OK**.

The Tradanet Properties dialog box is displayed.

- 6. Click **OK** to save your changes and return to the Gateway Properties dialog box.
- 7. Click **OK** to exit the Gateway Properties dialog box.

### **Modifying Mailbox Properties**

This topic describes how to modify mailbox properties that were created using the Create Mailbox Wizard.

#### **About this task**

Use this procedure to modify mailbox properties.

#### **Procedure**

- 1. Start the **Mailbox Server Manager**.
- 2. From the Mailboxes folder, select the mailbox for which you want to add or modify properties.
- 3. Right-click and select **Properties**.
- 4. Do one of the following:
	- v If you want to change the mailbox name or Sterling Gentran:Server e-mail address, click the **Addressing** tab.
	- v If you want to change the mailbox gateway properties or configuration properties, click the **Gateway** tab.
	- v If you want to change the mailbox delivery rules, click the **Delivery Rules** tab.
	- v If you want to change the mailbox user security permissions, click the **Security** tab.
- 5. Make the appropriate modifications and click **OK** to save changes and exit the dialog box.

# <span id="page-48-0"></span>**Chapter 6. Error Messages**

# **Gateway Error Message Details**

This topic describes error messages associated with this communications gateway.

*Table 1. Gateway Error Messages*

| Msg ID         | <b>Message Text</b>                                                                                                    | Explanation                                                                                                    | Your Action               |
|----------------|----------------------------------------------------------------------------------------------------|----------------------------------------------------------------------------------------------------|---------------------------|
| 5              | StartServiceCtrlDipatcher failed:<br>[(numeric error code)] [(error message<br>description)].                                                                                  | Occurs if the service fails to start.                                                                                                    | Contact customer support. |
| 8              | OpenSCManager failed: [(numeric<br>error code)] [(error message<br>description)].                                                                                              | Occurs when the system is unable to<br>open the service control manager<br>when performing an install or<br>remove service command line<br>function. | Contact customer support. |
| $\overline{9}$ | GetModuleFileName failed: [(numeric<br>error code)] [(error message<br>description)].                                                                                          | Occurs when an attempt is made to<br>get the module name to perform an<br>install or remove service command<br>line function.                        | Contact customer support. |
| 10             | CreateService [(service name)] failed:<br>[(numeric error code)] [(error message<br>description)].                                                                             | Occurs when calling the<br>CreateService function to perform an<br>install service command line function.                                            | Contact customer support. |
| 11             | CLAPIInitialise failed.                                                                                                    | The CLAPI interface used to<br>communicate with the Sterling<br>Gentran:Server system failed to<br>initialize.                                       | Contact customer support. |
| 12             | OpenService [(service name)] failed:<br>[(numeric error code)] [(error message<br>description)].                                                                               | Occurs when calling the OpenService<br>function to perform a remove service<br>command line function.                                                | Contact customer support. |
| 13             | DeleteService [(service name)] failed:<br>[(numeric error code)] [(error message<br>description)].                                                                             | Occurs when calling the<br>DeleteService function to perform a<br>remove service command line<br>function.                                           | Contact customer support. |
| 15             | RegisterServiceCtrlHander failed:<br>[(numeric error code)] [(error message<br>description)].                                                                                  | Occurs if the call to register the<br>service control handler fails in service<br>main.                                                              | Contact customer support. |
| 16             | RPC failed to connect to Primary<br>Controller.                                                                                                    | Occurs if an RPC connection to the<br>primary controller could not be<br>established.                                                                | Contact customer support. |
| 50000          | ATMOpenStream, [(result)] [(line<br>number)] GenCom, PC.dll was unable<br>to open a stream to Atmid#<br>[(attachment ID)] of MsgId# [(message<br>ID)] for [reading or writing] | Error opening an attachment to either<br>read it or write to it.                                                                                     | Contact customer support. |
| 50001          | CArchive exception occurred at line<br>[(line in the code that caused the<br>error)].                                                                                          | Generic error message used when a<br>CArchive exception occurs.                                                                                      | Contact customer support. |
| 50002          | RpcServerUseProtseqEp (Named Pipe)<br>failed at line [(line in the code that<br>caused the error)]: [(RPC error)].                                                             | Generic error message used when<br>calls to the RPC server fail.                                                                                     | Contact customer support. |

*Table 1. Gateway Error Messages (continued)*

| Msg ID | <b>Message Text</b>                                                                                                    | Explanation                                                                                                    | Your Action                             |
|--------|----------------------------------------------------------------------------------------------------|----------------------------------------------------------------------------------------------------|-----------------------------------------|
| 50003  | RpcServerUseProtseqEp (Local) failed<br>at line [(line in the code that caused<br>the error)]: [(RPC error)].                                               | Generic error message used when<br>calls to the RPC server fail.                                                                 | Contact customer support.               |
| 50004  | RpcServerInqBindings failed at line<br>[(line in the code that caused the<br>error)]: [(RPC error)].                                                        | Generic error message used when<br>calls to the RPC server fail.                                                                 | Contact customer support.               |
| 50005  | UuidFromString failed at line [(line in<br>the code that caused the error)]: [(RPC<br>error)].                                                              | Generic error message used when<br>calls to the RPC server fail.                                                                 | Contact customer support.               |
| 50006  | RpcEpRegister failed at line [(line in<br>the code that caused the error)]: [(RPC<br>error)].                                                               | Generic error message used when<br>calls to the RPC server fail.                                                                 | Contact customer support.               |
| 50007  | RpcBindingVectorFree failed at line<br>[(line in the code that caused the<br>error)]: [(RPC error)].                                                        | Generic error message used when<br>calls to the RPC server fail.                                                                 | Contact customer support.               |
| 50008  | RpcServerRegisterIf failed at line [(line<br>in the code that caused the error)]:<br>$[$ (RPC error)].                                                      | Generic error message used when<br>calls to the RPC server fail.                                                                 | Contact customer support.               |
| 50009  | RpcStringBindingCompose failed at<br>line [(line in the code that caused the<br>error)]: [(RPC error)].                                                     | Generic error message used when<br>calls to the RPC server fail.                                                                 | Contact customer support.               |
| 50010  | RpcBindingFromStringBinding failed at<br>line [(line in the code that caused the<br>error)]: [(RPC error)].                                                 | Generic error message used when<br>calls to the RPC server fail.                                                                 | Contact customer support.               |
| 50011  | RpcException occurred at line [(line in<br>the code that caused the error)]: [(RPC<br>error)].                                                              | Generic error message used when<br>calls to the RPC server fail.                                                                 | Contact customer support.               |
| 50012  | Invalid device pool version.                                                                                                    | Occurs if the version of the device<br>pool information is incompatible with<br>the version of software that you are<br>running. | Delete and rebuild your<br>device pool. |
| 50013  | CreateThread [(thread name)] failed at<br>line [(line in the code caused the<br>error)]: [(numeric error code)] [(error<br>message description)].           | Generic error message used when<br>calling the CreateThread function.                                                            | Contact customer support.               |
| 50014  | CreateEvent [(event name)] failed at<br>line [(line in the code caused the<br>error)]: [(numeric error code)] [(error<br>message description)].             | Generic error message used when<br>calling the CreateEvent function.                                                             | Contact customer support.               |
| 50015  | SetCurrentDirectory [(directory name)]<br>failed at line [(line in the code caused<br>the error)]: [(numeric error code)]<br>[(error message description)]. | Generic error message used when<br>calling the SetCurrentDirectory<br>function.                                                  | Contact customer support.               |
| 50016  | CreateFile [(file name)] failed at line<br>[(line in the code caused the error)]:<br>[(numeric error code)] [(error message<br>description)].               | Generic error message used when<br>calling the CreateFile function.                                                              | Contact customer support.               |
| 50017  | ReadFile [(file name)] failed at line<br>[(line in the code caused the error)]:<br>[(numeric error code)] [(error message<br>description)].                 | Generic error message used when<br>calling the ReadFile function.                                                                | Contact customer support.               |

*Table 1. Gateway Error Messages (continued)*

| Msg ID | <b>Message Text</b>                                                                                                    | Explanation                                                            | Your Action               |
|--------|----------------------------------------------------------------------------------------------------|------------------------------------------------------------------------|---------------------------|
| 50018  | WaitForObject failed at line [(line in<br>the code caused the error)]: [(numeric<br>error code)] [(error message<br>description)]. | Generic error message used when<br>calling the WaitForObject function. | Contact customer support. |
| 50019  | RpcMgmtIsServerListening failed at<br>line [(line in the code caused the<br>$\text{error}$ ]: $[(\text{RPC error})]$ .             | Generic error message used when<br>calls to the RPC server fail.       | Contact customer support. |
| 50020  | RpcServerUnregisterIf failed at line<br>[(line in the code caused the error)]:<br>$[$ (RPC error)].                                | Generic error message used when<br>calls to the RPC server fail.       | Contact customer support. |
| 50021  | RpcEpUnregister failed at line [(line in<br>the code caused the error)]: [(RPC<br>error).                                          | Generic error message used when<br>calls to the RPC server fail.       | Contact customer support. |
| 50022  | RpcMgmtStopServerListening failed at<br>line [(line in the code caused the<br>error)]: [(RPC error)].                              | Generic error message used when<br>calls to the RPC server fail.       | Contact customer support. |
| 50023  | RpcServerListen failed at line [(line in<br>the code caused the error)]: [(RPC<br>error).                                          | Generic error message used when<br>calls to the RPC server fail.       | Contact customer support. |

# <span id="page-52-0"></span>**Chapter 7. Working with OFTP**

### **SSID and SFID Commands and Scripts**

The OFTP protocol uses the SSID and SFID commands to control the flow of data during an OFTP communications session. These commands are created dynamically by Mailbox Server at the start of a communications session. Mailbox Server uses the values you assign to the communications script to create the SSID and SFID commands.

To send data to a trading partner by means of the OFTP protocol, you must assign values to the following script variables when you create the Communications Gateway mailbox:

- The sender's OFTP ID (the sender's OFTP code or SSID)
- The sender's OFTP password
- v The sender's new OFTP password, if the sender is changing the password

**Note:** To enable a trading partner to initiate a communications session to an OFTP server, you must assign values to the following script variables when you configure the Communications Gateway for Advanced Data Distribution:

- The host's SSID code
- The host's SSID password

### **Creating a Partner Definition - for OFTP Remote VAN Users**

When sending data using the OFTP protocol, you must define the recipient's OFTP ID (also known as SFID) in the e-mail address in the Sterling Gentran:Server Partner Definition.

#### **Before you begin**

Before you begin this procedure, verify that you have the following information:

- Your trading partner's OFTP SFID (typically your trading partner's Mailbox ID)
- Your trading partner's application code

#### **About this task**

Use this procedure to create a new partner definition for use with OFTP.

#### **Procedure**

- 1. In Sterling Gentran:Server, select **Partners** from the appropriate area of The Desk.
- 2. Click **New**.
- 3. Complete the following:
	- **Profile ID:** Enter your trading partner's internal system identification information.
	- v **Name:** Enter the name of how you want Partner Editor to identify your trading partner.
	- v **EDI Code:** Enter your trading partner's EDI code (SFID).
- <span id="page-53-0"></span>v **Application Code:** Enter your trading partner's application code (outbound).
- Mailbox: From the drop-down list, select the appropriate Mailbox Server mailbox.
- v **E-mail Address:** Enter your trading partner's SFID code.

**Note:** The SSID can be changed on a per-partner basis by appending a forward slash(/) followed by the ID for that partner in the partner profile e-mail address.

Your Partner Definition - New dialog box should look similar to the following.

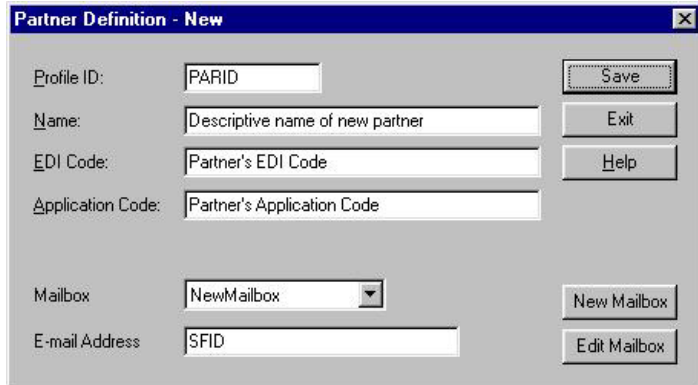

- 4. Click **Save**.
- 5. Click **Exit**.

### **Defining the Virtual Filename and Data Format**

You can use the content type of the message attachment to define the data format and override the OFTP filename being created on the remote OFTP machine.

#### **About this task**

Use this procedure to define the virtual filename or data format.

#### **Procedure**

- 1. Select **Partners** from The Desk.
- 2. Select your Partner and click **Outbound**.
- 3. From the Relationship description drop-down list, select the outbound relationship.
- 4. Click **Interchanges**.
- 5. Select the outbound interchange and click **Edit**.
- 6. Click **Advanced**.
- 7. To override the filename, enter FileName xx in the Content Type box (where: xx is the filename you want to create on the remote OFTP machine).
- 8. To specify a data format, enter DataFormat xx in the Content Type box (where: xx is the data format).
- 9. To specify both, enter FileName xx/DataFormat xx.

**Note:** The Content Type field value is in the form of Content type/Content Subtype. The Content type is a mandatory value and must be followed by a forward slash. A Content Subtype value must be preceded by a Content Type and a forward slash.

#### **Examples**

FileName\_out161/ DataFormat\_v/FileName\_xx

- 10. Click **Save** to return to the Outbound Interchange Select dialog box.
- 11. Click **Exit** to return to the Outbound Relationship dialog box.
- 12. Click **Save**.
- 13. Click **Exit** twice to return to The Desk.

### <span id="page-56-0"></span>**Notices**

This information was developed for products and services offered in the U.S.A.

IBM may not offer the products, services, or features discussed in this document in other countries. Consult your local IBM representative for information on the products and services currently available in your area. Any reference to an IBM product, program, or service is not intended to state or imply that only that IBM product, program, or service may be used. Any functionally equivalent product, program, or service that does not infringe any IBM intellectual property right may be used instead. However, it is the user's responsibility to evaluate and verify the operation of any non-IBM product, program, or service.

IBM may have patents or pending patent applications covering subject matter described in this document. The furnishing of this document does not grant you any license to these patents. You can send license inquiries, in writing, to:

*IBM Director of Licensing*

*IBM Corporation*

*North Castle Drive*

*Armonk, NY 10504-1785*

*U.S.A.*

For license inquiries regarding double-byte character set (DBCS) information, contact the IBM Intellectual Property Department in your country or send inquiries, in writing, to:

*Intellectual Property Licensing*

*Legal and Intellectual Property Law*

*IBM Japan Ltd.*

*19-21, Nihonbashi-Hakozakicho, Chuo-ku*

*Tokyo 103-8510, Japan*

**The following paragraph does not apply to the United Kingdom or any other country where such provisions are inconsistent with local law:** INTERNATIONAL BUSINESS MACHINES CORPORATION PROVIDES THIS PUBLICATION "AS IS" WITHOUT WARRANTY OF ANY KIND, EITHER EXPRESS OR IMPLIED, INCLUDING, BUT NOT LIMITED TO, THE IMPLIED WARRANTIES OF NON-INFRINGEMENT, MERCHANTABILITY OR FITNESS FOR A PARTICULAR PURPOSE. Some states do not allow disclaimer of express or implied warranties in certain transactions, therefore, this statement may not apply to you.

This information could include technical inaccuracies or typographical errors. Changes are periodically made to the information herein; these changes will be incorporated in new editions of the publication. IBM may make improvements and/or changes in the product(s) and/or the program(s) described in this publication at any time without notice.

Any references in this information to non-IBM Web sites are provided for convenience only and do not in any manner serve as an endorsement of those Web sites. The materials at those Web sites are not part of the materials for this IBM product and use of those Web sites is at your own risk.

IBM may use or distribute any of the information you supply in any way it believes appropriate without incurring any obligation to you.

Licensees of this program who wish to have information about it for the purpose of enabling: (i) the exchange of information between independently created programs and other programs (including this one) and (ii) the mutual use of the information which has been exchanged, should contact:

*IBM Corporation*

*J46A/G4*

*555 Bailey Avenue*

*San Jose, CA 95141-1003*

*U.S.A.*

Such information may be available, subject to appropriate terms and conditions, including in some cases, payment of a fee.

The licensed program described in this document and all licensed material available for it are provided by IBM under terms of the IBM Customer Agreement, IBM International Program License Agreement or any equivalent agreement between us.

Any performance data contained herein was determined in a controlled environment. Therefore, the results obtained in other operating environments may vary significantly. Some measurements may have been made on development-level systems and there is no guarantee that these measurements will be the same on generally available systems. Furthermore, some measurements may have been estimated through extrapolation. Actual results may vary. Users of this document should verify the applicable data for their specific environment.

Information concerning non-IBM products was obtained from the suppliers of those products, their published announcements or other publicly available sources. IBM has not tested those products and cannot confirm the accuracy of performance, compatibility or any other claims related to non-IBM products. Questions on the capabilities of non-IBM products should be addressed to the suppliers of those products.

All statements regarding IBM's future direction or intent are subject to change or withdrawal without notice, and represent goals and objectives only.

All IBM prices shown are IBM's suggested retail prices, are current and are subject to change without notice. Dealer prices may vary.

This information is for planning purposes only. The information herein is subject to change before the products described become available.

This information contains examples of data and reports used in daily business operations. To illustrate them as completely as possible, the examples include the names of individuals, companies, brands, and products. All of these names are fictitious and any similarity to the names and addresses used by an actual business enterprise is entirely coincidental.

#### COPYRIGHT LICENSE:

This information contains sample application programs in source language, which illustrate programming techniques on various operating platforms. You may copy, modify, and distribute these sample programs in any form without payment to IBM, for the purposes of developing, using, marketing or distributing application programs conforming to the application programming interface for the operating platform for which the sample programs are written. These examples have not been thoroughly tested under all conditions. IBM, therefore, cannot guarantee or imply reliability, serviceability, or function of these programs. The sample programs are provided "AS IS", without warranty of any kind. IBM shall not be liable for any damages arising out of your use of the sample programs.

Each copy or any portion of these sample programs or any derivative work, must include a copyright notice as follows:

© IBM 2012. Portions of this code are derived from IBM Corp. Sample Programs. © Copyright IBM Corp. 2012.

If you are viewing this information softcopy, the photographs and color illustrations may not appear.

#### **Trademarks**

IBM, the IBM logo, and ibm.com<sup>®</sup> are trademarks or registered trademarks of International Business Machines Corp., registered in many jurisdictions worldwide. Other product and service names might be trademarks of IBM or other companies. A current list of IBM trademarks is available on the Web at ["Copyright and](http://www.ibm.com/legal/copytrade.shtml) [trademark information"](http://www.ibm.com/legal/copytrade.shtml) at [http://www.ibm.com/legal/copytrade.shtml.](http://www.ibm.com/legal/copytrade.shtml)

Adobe, the Adobe logo, PostScript, and the PostScript logo are either registered trademarks or trademarks of Adobe Systems Incorporated in the United States, and/or other countries.

IT Infrastructure Library is a registered trademark of the Central Computer and Telecommunications Agency which is now part of the Office of Government Commerce.

Intel, Intel logo, Intel Inside, Intel Inside logo, Intel Centrino, Intel Centrino logo, Celeron, Intel Xeon, Intel SpeedStep, Itanium, and Pentium are trademarks or registered trademarks of Intel Corporation or its subsidiaries in the United States and other countries.

Linux is a registered trademark of Linus Torvalds in the United States, other countries, or both.

Microsoft, Windows, Windows NT, and the Windows logo are trademarks of Microsoft Corporation in the United States, other countries, or both.

ITIL is a registered trademark, and a registered community trademark of the Office of Government Commerce, and is registered in the U.S. Patent and Trademark Office.

UNIX is a registered trademark of The Open Group in the United States and other countries.

Java™ and all Java-based trademarks and logos are trademarks or registered trademarks of Oracle and/or its affiliates.

Cell Broadband Engine is a trademark of Sony Computer Entertainment, Inc. in the United States, other countries, or both and is used under license therefrom.

Linear Tape-Open, LTO, the LTO Logo, Ultrium and the Ultrium Logo are trademarks of HP, IBM Corp. and Quantum in the U.S. and other countries.

Connect Control Center®, Connect:Direct®, Connect:Enterprise®, Gentran®, Gentran®:Basic®, Gentran:Control®, Gentran:Director®, Gentran:Plus®, Gentran:Realtime®, Gentran:Server®, Gentran:Viewpoint®, Sterling Commerce™, Sterling Information Broker®, and Sterling Integrator® are trademarks or registered trademarks of Sterling Commerce®, Inc., an IBM Company.

Other company, product, and service names may be trademarks or service marks of others.

# <span id="page-60-0"></span>**Index**

### **A**

[Application/EDI content type 38](#page-43-0) [async 38](#page-43-0) [auto send properties 13](#page-18-0)

# **B**

[BISYNC 38](#page-43-0) [Bisync Properties dialog box 14](#page-19-0)

# **C**

CAPI properties [B-Channel 15](#page-20-0) [D-Channel 16](#page-21-0) [CAPI Properties dialog box 15](#page-20-0)[, 16](#page-21-0) [CommScr folder 38](#page-43-0) [communication logs 10](#page-15-0) Communications dialog box [Hosts tab 8](#page-13-0) [Miscellaneous tab 10](#page-15-0) [Pools tab 6](#page-11-0) [Servers tab 5](#page-10-0) [Sessions tab 9](#page-14-0) [communications errors 43](#page-48-0) [communications gateway 31](#page-36-0)[, 32](#page-37-0)[, 33](#page-38-0) [communications gateway introduction 1](#page-6-0) [communications scripts 19](#page-24-0)[, 20](#page-25-0) communications service [starting 38](#page-43-0) [stopping 36](#page-41-0) [stopping communications service 36](#page-41-0) [compiler 20](#page-25-0) [Compiler Output dialog box 20](#page-25-0) [configuration process overview 35](#page-40-0) configuring [communications gateway 35](#page-40-0) [creating mailboxes 38](#page-43-0) [content subtypes 2](#page-7-0) [content types 2](#page-7-0)[, 10](#page-15-0)[, 13](#page-18-0)[, 20](#page-25-0)[, 48](#page-53-0) [Application/EDI 38](#page-43-0)

# **D**

[data formats for OFTP 48](#page-53-0) [DELF commands 23](#page-28-0)[, 27](#page-32-0) [delivery agents 32](#page-37-0) delivery rules [properties 32](#page-37-0)

### **E**

e-mail addresses [Gentran mailbox 31](#page-36-0) [Edit Recipients dialog box 21](#page-26-0) [Eicon X.25 communications 38](#page-43-0) [Email Addresses dialog box 18](#page-23-0) [email recipients 21](#page-26-0) [error messages 43](#page-48-0)

**F** [FTP Properties dialog box 17](#page-22-0)

# **G**

[gateway errors 43](#page-48-0) [Gateway Properties dialog box 13](#page-18-0) [gateway types 31](#page-36-0) [GO commands 28](#page-33-0) [GO/NG commands 24](#page-29-0)

# **H**

[hosts 8](#page-13-0) [Hosts tab 8](#page-13-0)

### **L**

[log purge 10](#page-15-0)

### **M**

[mailbox access 33](#page-38-0) [mailbox properties 42](#page-47-0) [delivery rules 32](#page-37-0) Mailbox Properties dialog box [Addressing tab 31](#page-36-0) [Delivery Rules tab 32](#page-37-0) [Gateway tab 31](#page-36-0) [Security tab 33](#page-38-0) [Mailbox Server 1](#page-6-0) mailboxes [creating 38](#page-43-0) [delivery rules 32](#page-37-0) [modifying 42](#page-47-0) [manually starting Mailbox service 37](#page-42-0) [manually stopping Mailbox service 37](#page-42-0) [message content 20](#page-25-0) [Message Defaults dialog box 20](#page-25-0) message flow [Communications Gateway 2](#page-7-0) [message properties 13](#page-18-0) [message recipients 21](#page-26-0) [Miscellaneous tab 10](#page-15-0)

# **N**

[New Pool dialog box 7](#page-12-0) [New Script dialog box 19](#page-24-0) [NEWREL commands 25](#page-30-0)[, 29](#page-34-0)

### **O**

[OFTP protocol 47](#page-52-0)[, 48](#page-53-0)

### **P**

[partner definitions 47](#page-52-0) [pools 6](#page-11-0)[, 7](#page-12-0)[, 14](#page-19-0)[, 15](#page-20-0)[, 16](#page-21-0)[, 17](#page-22-0)[, 18](#page-23-0) [Pools tab 6](#page-11-0)

## **R**

[remote VAN users 47](#page-52-0)

# **S**

[Script dialog box 19](#page-24-0) [script editor 13](#page-18-0) [Script Language Reference Guide 38](#page-43-0) [scripts 19](#page-24-0)[, 20](#page-25-0)[, 38](#page-43-0)[, 47](#page-52-0) [security access 33](#page-38-0) [servers 5](#page-10-0) [Servers tab 5](#page-10-0) [session properties 14](#page-19-0)[, 15](#page-20-0)[, 16](#page-21-0)[, 17](#page-22-0)[, 18](#page-23-0) [sessions 9](#page-14-0) [Sessions tab 9](#page-14-0) [SFID commands 47](#page-52-0) [Sockets Properties dialog box 18](#page-23-0) [SSID commands 47](#page-52-0) [starting communications service 38](#page-43-0) [starting Mailbox service 37](#page-42-0) [stopping Mailbox service 37](#page-42-0)

# **T**

[TAPI Properties dialog box 14](#page-19-0) [TIP commands 26](#page-31-0)[, 27](#page-32-0)[, 28](#page-33-0)[, 29](#page-34-0) [Tradanet 22](#page-27-0)[, 23](#page-28-0)[, 24](#page-29-0)[, 25](#page-30-0)[, 26](#page-31-0)[, 27](#page-32-0)[, 28](#page-33-0)[, 29](#page-34-0) [Tradanet properties 13](#page-18-0) [Tradanet TIP DELF properties 27](#page-32-0) [Tradanet TIP GO properties 28](#page-33-0) [Tradanet TIP NEWREL properties 29](#page-34-0) [Tradanet TIP properties 41](#page-46-0) [Tradanet TIP user properties 26](#page-31-0) [Tradanet TSP DELF properties 23](#page-28-0) [Tradanet TSP GO/NG properties 24](#page-29-0) [Tradanet TSP NEWREL properties 25](#page-30-0) [Tradanet TSP properties 41](#page-46-0) [Tradanet TSP user properties 22](#page-27-0) [trading partner email addresses 18](#page-23-0) [transport type 13](#page-18-0) [TSP commands 22](#page-27-0)[, 23](#page-28-0)[, 24](#page-29-0)[, 25](#page-30-0)

### **U**

[using TIP 26](#page-31-0) [using TSP 22](#page-27-0)

### **V**

[virtual filenames for OFTP 48](#page-53-0)

### **W**

[WS\\_FTP Pro File Transfer Program 38](#page-43-0)

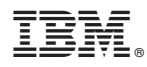

Product Number: 5725-D09

Printed in USA